# EasyCUT XP **-** Tutorial

<span id="page-0-0"></span>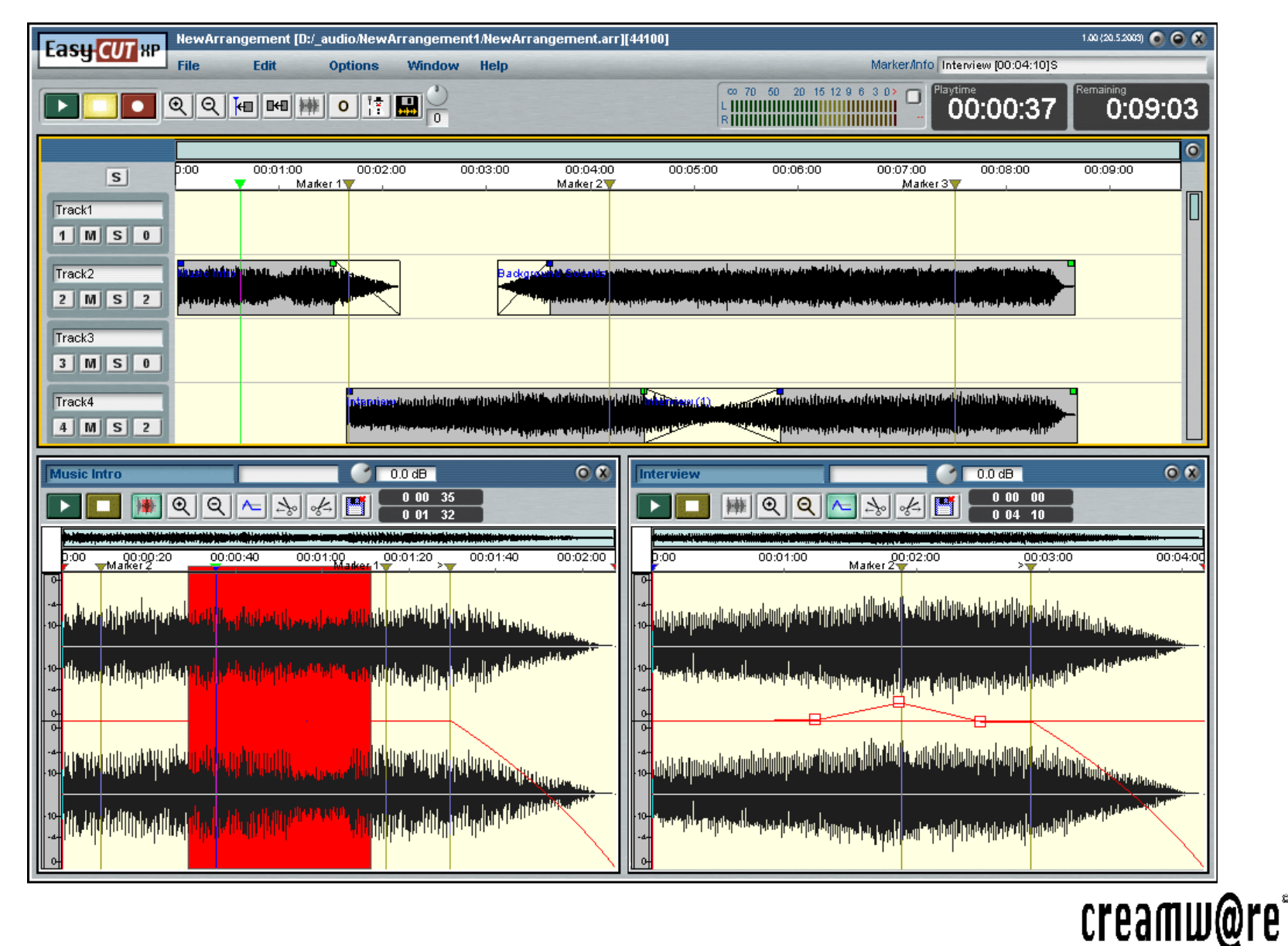

# **Inhalt**

## <span id="page-1-0"></span>**[Einleitung](#page-2-0)**

**[Digitale Audio-Bearbeitung mit](#page-3-0) [EasyCUT XP](#page-3-0) [Arranger](#page-4-0) [Cutter](#page-5-0)**

### **[Erste Schritte](#page-6-0)**

**[Die Arbeitsoberfläche](#page-7-0) [Die erste Aufnahme](#page-9-0) [Die Oberfläche des Cutters](#page-10-0) [Samplebearbeitung im Cutter](#page-11-0)** [Samples im Arranger \(Add Region\)](#page-13-0) [Entfernen von Samples aus dem Arrangement](#page-14-0) [Skip und Unskip](#page-15-0) [Stummschalten mit der Mute-Funktion](#page-16-0) ["Ducking" per Volumenhüllkurve](#page-18-0)  **[Pegeln mit dem Mixer](#page-23-0) [Fades und Crossfades](#page-24-0) [Mischen per Merge](#page-25-0)**

**Tutorial Inhalt [Index](#page-26-0) 2 Bedienung / Referenz Gesamt-Inhaltsverzeichnis**

# <span id="page-2-0"></span>**Einleitung**

Nachdem Sie EasyCUT XP erfolgreich installiert haben, können Sie sich nun an die komplexen Möglichkeiten, die Ihnen die Software bietet, heranwagen.

Dies geht erfahrungsgemäß am einfachsten mit Learning-by-doing. Das bedeutet, dass Sie sämtliche Schritte dieser Bedienungsanleitung direkt am PC ausprobieren sollten. Selbstverständlich können Sie diese Dokumentation erst einmal vollständig "im Trockenen" lesen. Ihre persönliche Vorgehensweise, wie Sie am schnellsten ans Ziel kommen, kennen Sie natürlich am besten! Trotzdem: Nehmen Sie sich Zeit, und fangen Sie zunächst mit einem einfachen Projekt an.

### **Hinweis zur Bildschirmauflösung**

Um die vielfältigen Möglichkeiten der EasyCUT XP-Software ergonomisch nutzen zu können, sollte Ihr PC/Monitor-Gespann über eine Mindestauflösung von

1024 x 800 Bildpunkten verfügen.

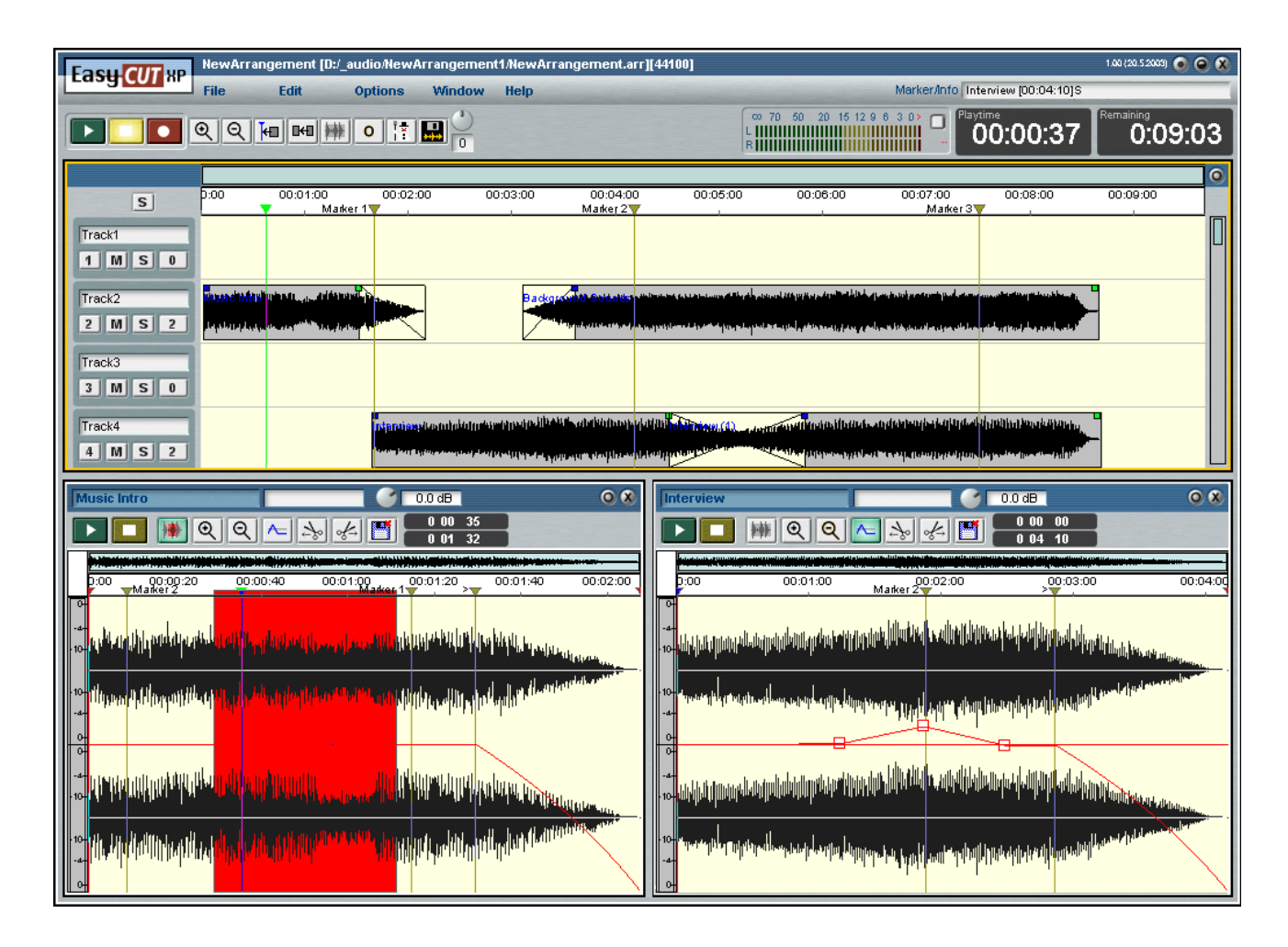

## <span id="page-3-0"></span>**Digitale Audio-Bearbeitung mit EasyCUT XP**

EasyCUT XP ist eine professionelle Aufzeichnungs-, Bearbeitungs- und Arranger-Software für digitale Audiodaten.

Im Unterschied zu den bewährten CreamWare-Programmen CUTmaster und CUTmaster Pro arbeitet diese Version mit jeder unter Windows installierten Soundkarte. Dadurch ist EasyCUT XP insbesondere für den mobilen Einsatz in Verbindung mit einem Notebook prädestiniert.

Um Musik auf die Festplatte schreiben zu können, muss diese digitalisiert werden, wozu die Soundkarte benutzt wird.

Die aufgezeichneten Audiodaten werden jetzt im Mehrspurverfahren wiedergegeben. Mehrspurverfahren bedeutet hier, dass nacheinander aufgenommene musikalische Phrasen / Wortbeiträge gleichzeitig wiedergegeben werden können.

Auch wenn sich EasyCUT XP funktionell mit einer Mehrspur-Tonbandmaschine vergleichen lässt, so liegen doch in Sachen Klangqualität, Arbeitsgeschwindigkeit und -komfort Welten dazwischen. Um ein Tonband z.B. an eine bestimmte Stelle zu positionieren, müssen Sie zunächst einmal hin- und herspulen. Bei EasyCUT XP genügt hingegen ein Mausklick! EasyCUT XP arbeitet - ebenfalls im Gegensatz zur Tonbandmaschine - nahezu vollständig nichtdestruktiv, d.h. dass Bearbeitungen und Manipulationen nicht am Audiomaterial selbst vorgenommen werden. Fast alle Änderungen sind somit auch jederzeit rückgängig zu machen.

Um dies zu ermöglichen, wendet EasyCUT XP ein spezielles Verfahren an. Genaugenommen handelt es sich bei einer mit EasyCUT XP aufgenommenen Audiophrase um zwei separate Dateien, zunächst einmal die Audiodaten selbst und dann eine sogenannte Cut-List, in der sämtliche Bearbeitungen (von Schnitt- bis hin zu Lautstärke-Informationen) in einer Art Makrosprache abgelegt werden.

Die Informationen der Cutlists werden direkt in der Arrangement-Datei gespeichert, so dass Sie als Benutzer damit normalerweise nichts zu tun haben. Um jedoch geschnittene Audio-Samples leicht von einem Arrangement in ein anderes zu exportieren, werden die Cut-Lists zusätzlich als eigenständige Dateien auf die Festplatte gespeichert, die Sie dann in das neue Arrangement importieren können.

Die in der Cut-List enthaltenen Informationen werden bei der Wiedergabe des Audiomaterials berücksichtigt.

Der zweite Vorteil dieses Verfahrens liegt darin, dass ein Sample zwar mehrfach im Arrangement auftauchen kann, aber nur einmal physikalisch auf Ihrer Festplatte vorhanden sein muss - was natürlich Festplattenplatz spart.

Um EasyCUT XP wirklich voll nutzen zu können, sollten Sie sich zunächst mit dem dahinterstehenden Konzept vertraut machen. Dabei muss man zwischen den zwei voneinander unabhängigen Programmteilen Arranger und Cutter unterscheiden.

## <span id="page-4-0"></span>**Arranger**

Die Aufgabe des Arrangers lässt sich folgendermaßen erläutern: Im Arranger können Einzelphrasen in Form von Samples arrangiert, d.h. verschoben, kopiert, manipuliert und im Mehrspurverfahren gemeinsam wiedergegeben werden. Mit Hilfe der Maus lassen sich alle Samples in Sekundenschnelle verschieben, also umarrangieren.

Der Locator, den Sie mit dem Tonkopf einer konventionellen Tonbandmaschine vergleichen können, zeigt Ihnen jederzeit, welche Stelle des Arrangements gerade wiedergegeben wird. Weiterer Bestandteil des Arrangers ist ein Mixer, in dem Sie Lautstärke- und Panorama-Verhältnisse der einzelnen Spuren genauestens einstellen und in das Arrangement einbinden können.

Noch eine Information vorab: Der Locator im Arranger und auch im Cutter dient nicht nur zur Positionierung und Anzeige der aktuellen Abspielposition, sondern kann auch zum Starten und Stoppen der Wiedergabe genutzt werden. Klicken Sie bei laufender Wiedergabe mit der linken Maustaste an eine beliebige Stelle im Arranger/ Cutter, wird die Wiedergabe angehalten. Genauso können Sie sie mit dem Locator auch starten. Dazu positionieren Sie ihn mit gedrückter linker Maustaste an der Stelle, ab der Sie abspielen möchten, und drücken gleichzeitig noch die rechte Maustaste.

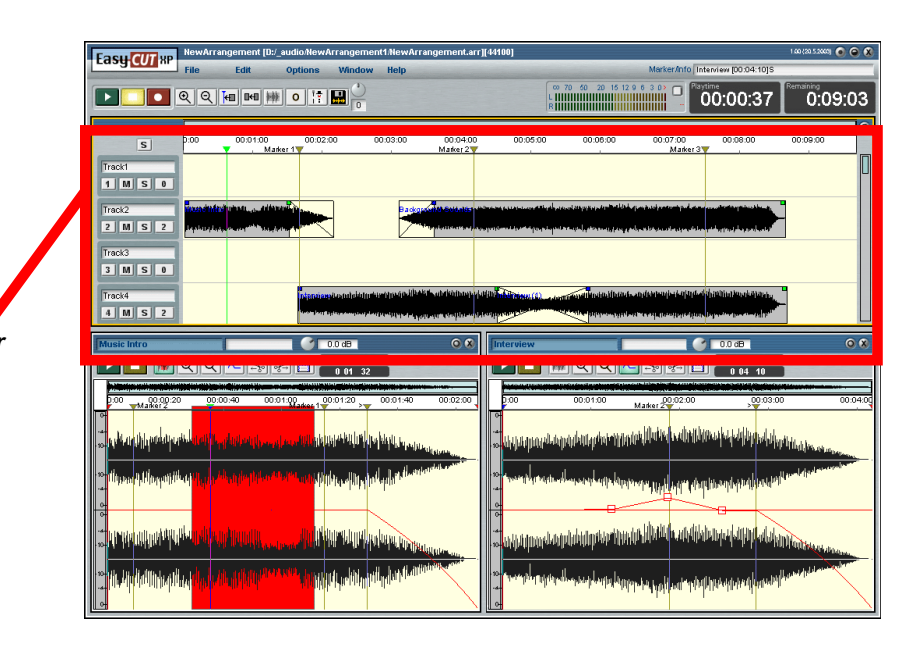

**Arranger** 

## <span id="page-5-0"></span>**Cutter**

Wenngleich der Arranger neben der Möglichkeit, vorhandene Samples als Bausteine zu platziert noch viele bearbeitungsmöglichkeiten der Samples bietet (etwa Fades oder Resize), erfolgt die tiefere Bearbeitung der einzelnen Sample-Daten im Cutter. Diese werden dort als Wellenform dargestellt und können somit visuell bearbeitet werden. So können hier z.B. nicht benötigte Teile einer Aufnahme herausgeschnitten werden. Hierzu stehen innerhalb des Cutters verschiedene Block-, Markier- und Schnittfunktionen bereit. Außerdem findet auch die Bearbeitung einzelner Ausschnitte von Samples, sogenannter Blöcke, im Cutter statt.

Auf vielen Objekten steht Ihnen mit der rechten Maustaste ein Menü zur Verfügung, welches eine schnelle Anwahl sinnvoller Funktionen ermöglicht. Je nach dem, in welcher Sektion EasyCUTXP`s Sie sich befinden, können Sie durch Drükken der rechten Maustaste ein kontextbezogenes Popup-Menü aufrufen. Mit Hilfe dieser Eigenschaft ersparen Sie sich und Ihrer Maus viele Mausbewegungen, da wichtige Funktionen des jeweiligen Funktionsbereiches direkt an der Mauszeigerposition aufgerufen werden können.

Viele Funktionen, die dem Bearbeiten von digitalem Audio-Material dienen, sind sowohl per Popup-Menü, als auch per Button bzw. Menü erreichbar.

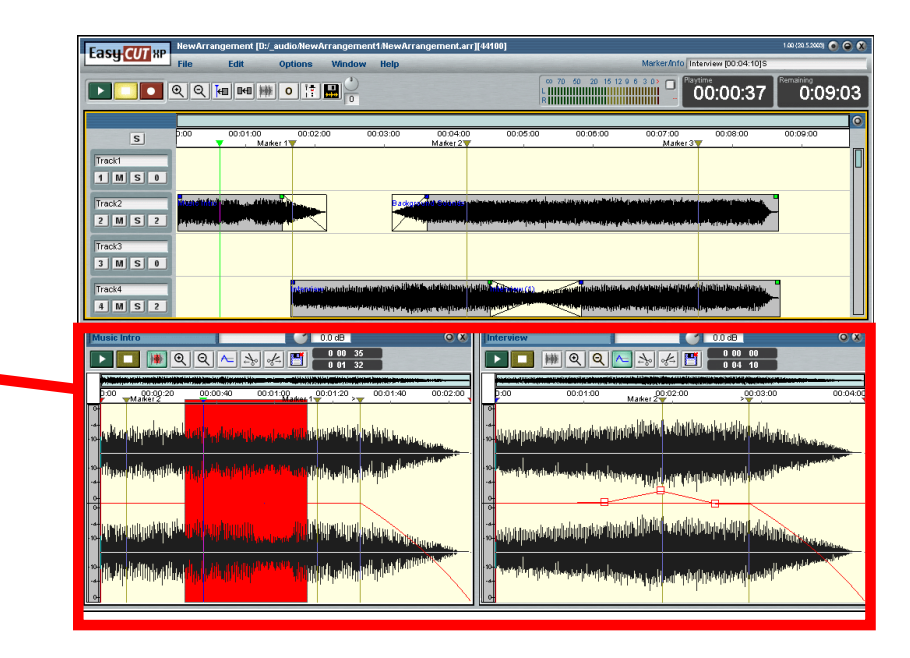

Ein oder zwei Cutter

# <span id="page-6-0"></span>**Erste Schritte**

Das folgende Beispiel der Erstellung eines kleinen Radiobeitrags soll die Einstieg in die Arbeit mit EasyCUT XP erleichtern.

Die Aufgabenstellung soll die Erstellung eines Beitrags sein, der folgende Elemente enthält: Moderation, Musik und Ausschnitte aus einer Straßenumfrage.

Die Moderation wird live im Studio aufgenommen, die Musik direkt von einer CD überspielt und die Umfrageausschnitte aus dem mitgeschnittenen DAT-Band entnommen. Los geht's.

1.) Starten Sie EasyCUT XP, indem Sie auf das zugehörige Icon auf Ihrem Desktop doppelklicken. Der folgende Dialog erscheint.

**Open Arrangment** Do you want to start with an existing arrangement? Cancel No Yes

Da Sie kein vorhandenes Arrangement öffnen, sondern ein neues anlegen wollen, klicken SIe hier auf "No".

2.) Geben Sie im folgenden Dialog dem neuen Arrangement einen Namen Ihrer Wahl.

3.) Übernehemen Sie das vorgeschlagene Verzeichnis, in dem das neue Arrangement und dessen Audiodateien angelegt werden, oder wählen Sie ein anderes im Dateidialog, den Sie mithilfe des Button Browse aufrufen können.

4.) Wählen Sie unter Frequency die Frequenz, die Ihr Arrangement haben soll. Bedenken Sie dabei, dass in einem Arrangement nur Samples gleicher Frequenz verwendet werden können.

Wenn Sie z.B. viele Samples von CD nutzen möchten oder das fertige Arrangement später auf CD schreiben wollen, empfiehlt es sich, 44,1 kHz zu wählen. Haben Sie z.B einen DAT-Rekorder, der nur mit 48 kHz aufnehmen kann und mit dessen Wandlern Sie die Mehrzahl Ihrer Samples aufzeichnen möchten und hat Ihre Soundkarte digitale Eingänge, dann entscheiden Sie sich lieber für 48 kHz. Natürlich können Sie später auch Samples anderer Frequenzen in Ihr Arrangement einbinden, hierzu ist dann aber eine Konvertierung des Samples nötig, was etwas Zeit braucht.

5.) Klicken Sie auf **Ok,** und EasyCUT XP erzeugt das gewünschte Arrangement und öffnet den Arranger.

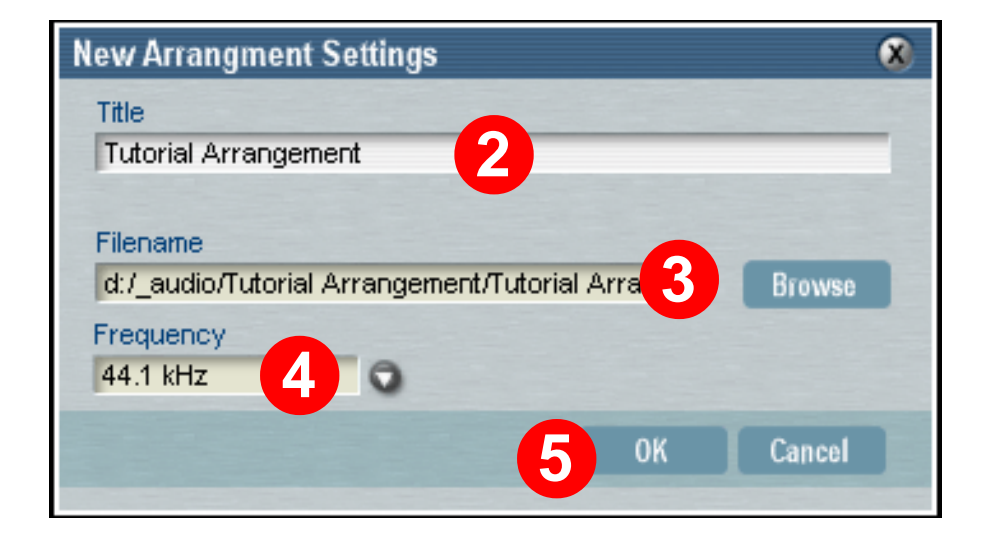

## **Tutorial [Inhalt](#page-1-0) [Index](#page-26-0) 7**

## <span id="page-7-0"></span>**Die Arbeitsoberfläche**

Nachdem Sie Ihr Arrangement erzeugt haben, steht Ihnen EasyCUT XP zur Verfügung und bietet Ihnen in etwa die folgende Ansicht:

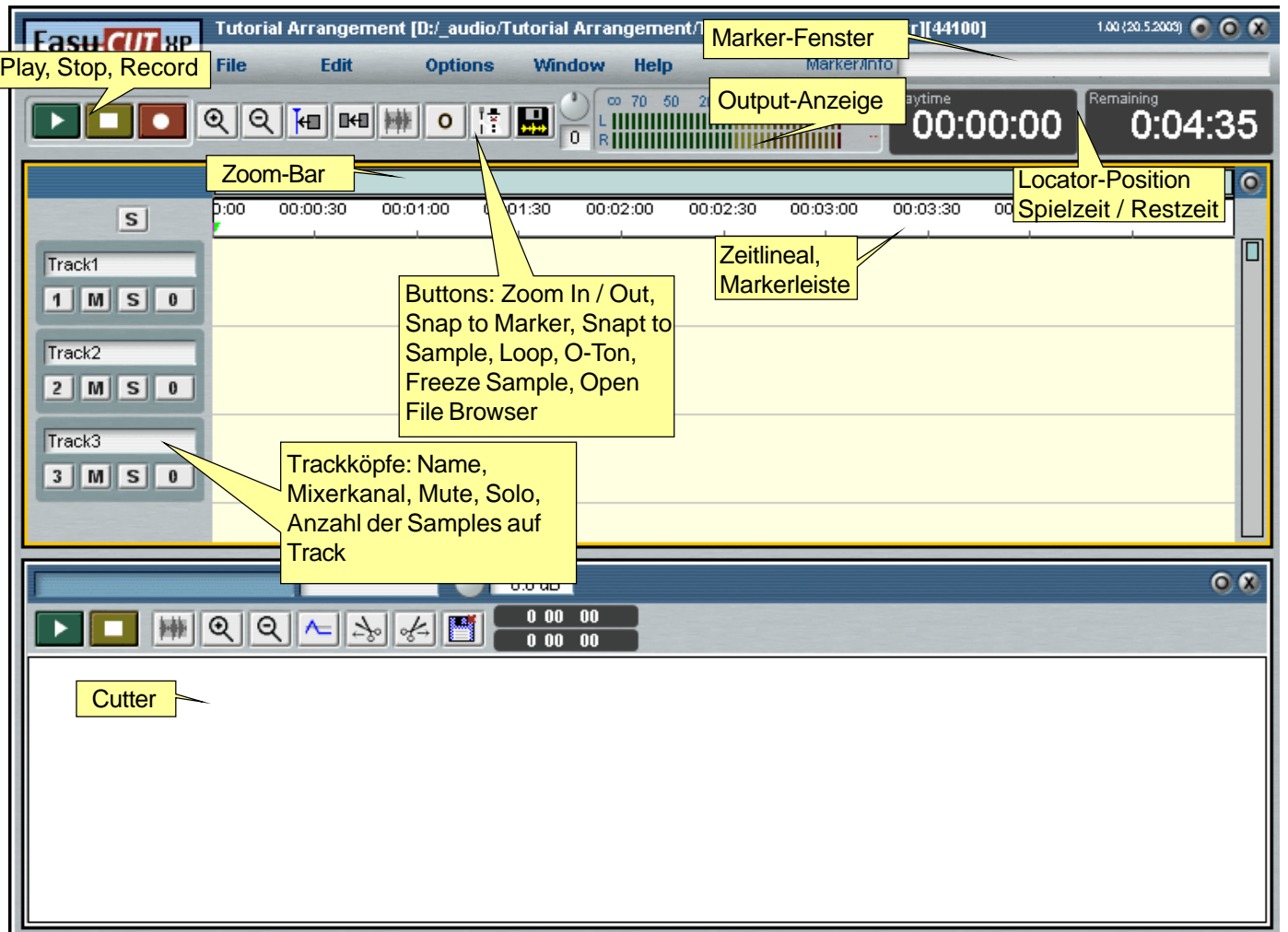

<span id="page-8-0"></span>Damit Sie sich in einem Arrangement schneller bewegen können, gibt es die beiden **Scrollbars**. Speziell die horizontale Scrollbar (Zeitausschnitt) geht in seiner Funktionalität über die Standard-Scrollbars, die Sie aus Windows kennen, noch hinaus.

1.) Bewegen Sie den Mauszeiger auf das linke oder rechte Ende des horizontalen Scrollbar, so verwandelt dieser sich in einen Doppelpfeil. Mit gedrückter linker Maustaste können Sie die Scrollbar nun verkleinern bzw. vergrößern, was zu einer Veränderung der Darstellungsskalierung führt. So können Sie die Zeit-Scrollbar so einstellen, dass sie innerhalb eines 20-minütigen Arrangements nur einen Ausschnitt von jeweils z.B. 2 Minuten sehen.

2.) Per Doppelklick mit der linken Maustaste auf die Scrollbar schalten Sie zwischen maximaler und der eben beschriebenen, in der Größe veränderten Scrollbar hin und her. So können Sie blitzschnell zwischen dem Gesamtarrangement und einem bestimmten Ausschnitt wechseln.

3.) Ist die Scrollbar nicht auf maximale Darstellungsgröße geschaltet, können Sie sie mit der Maus anfassen und bei gedrückter linker Taste verschieben. So können Sie etwa mit der vertikalen Track-Sscrollbar bei einem umfangreichen Arrangement mit vielen Tracks leicht auch solche Tracks anfahren, die nicht mehr auf den Bildschirm passen.

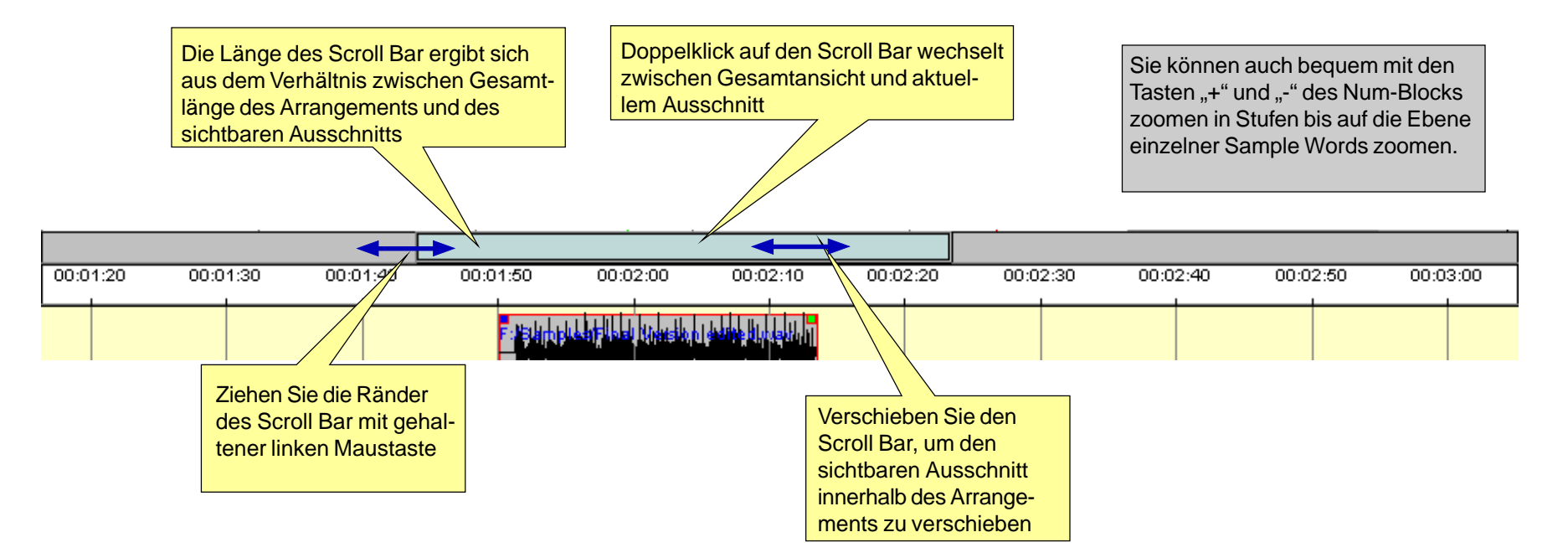

**Tutorial [Inhalt](#page-1-0) [Index](#page-26-0) 9**

## <span id="page-9-0"></span>**Die erste Aufnahme**

Nachdem Sie nun ein leeres Arrangement erzeugt und sich mit den Bedienelementen und Anzeigen vertraut gemacht haben, benötigt Ihr System natürlich Audiodaten, mit denen Sie arbeiten können.

Beginnen Sie mit der Hintergrundmusik, die die in diesem Fall von einer CD kommen könnte. Dazu ist der CD-Player-Ausgang an den entsprechenden Eingang der Soundkarte angeschlossen (und dieser evtl. in der Bediensoftware Ihrere Soundkarte bzw. in der Windows-Systemsteuerung aktiviert).

1.) Klicken Sie mit der linken Maustaste auf den Record-Button im Laufwerkstastenfeld, und der **EasyRec**-Dialog öffnet sich.

2.) Behalten Sie die Option **Stereo** bei**,** um ein Stereosignal aufzuzeichnen.

3.) Benennen Sie das Sample unter Description mit einem beliebigen Namen.

> Dieser Name wird im Arranger oder im File Browser von EasyCUT XP angezeigt. Es handelt sich hierbei nicht um den eigentlichen Dateinnamen.

4.) Klicken Sie auf den Record-Button Sie befinden sich jetzt noch im Aufnahme/ Pause-Modus, und die eigentliche Aufnahme startet erst, wenn Sie nochmals den Record-Button (oder alternativ den Pause-Button)anklicken.

5.) Beenden Sie die Aufnahme, indem Sie auf den Stop-Button klicken.

6.) Sind Sie mit der Aufnahme zufrieden, klicken Sie auf **Ok**. Sollten Sie die Aufnahme wiederholen wollen, klicken Sie erneut auf Aufnahme. Nach einer Sicherheitsabfrage startet EasyCUT XP erneut.

7.) Nachdem Sie auf **Ok** geklickt haben, verwandelt sich der Mauszeiger in ein Rechteck, das das Sample symbolisiert. Durch einen Klick mit der linken Maustaste können Sie nun das Sample

auf einen beliebigen Track an eine beliebige Position ablegen.

Sie können das Sample nur auf einen freien Track ablegen. Ist es unmöglich, das Sample an eine bestimmte Stelle abzulegen, wird dies durch eine rote rote Umrandung symbolisiert.

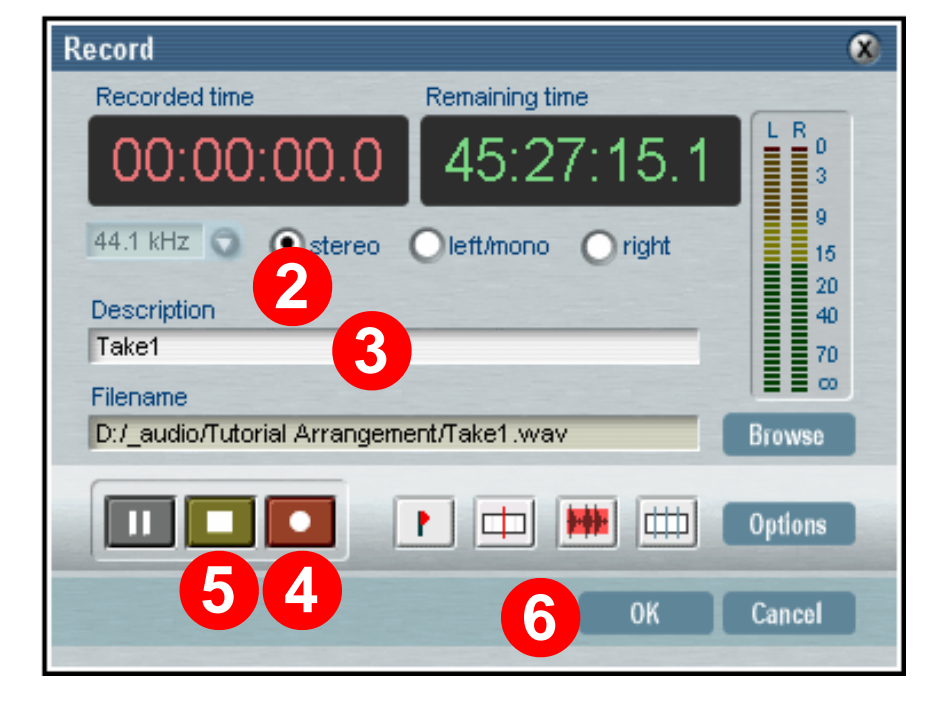

## <span id="page-10-0"></span>**Die Oberfläche des Cutters**

Um ein Sample im Cutter zu öffnen, doppelklicken Sie auf das Sample im Arranger.

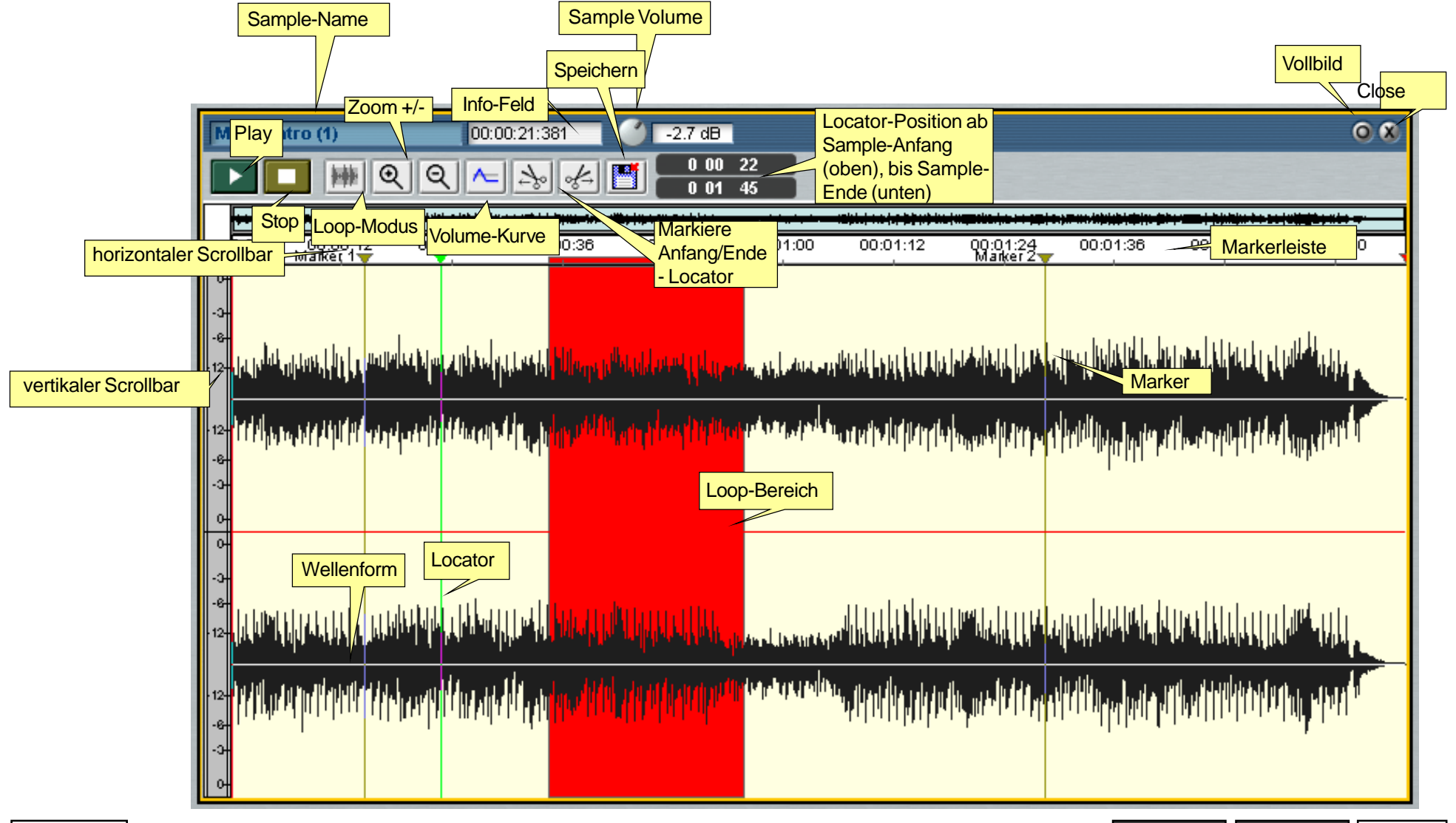

## <span id="page-11-0"></span>**Samplebearbeitung im Cutter**

Nachdem Sie Ihr Musiksample von CD aufgenommen haben, säubern Sie in einem ersten Schritt nun die Aufnahme von unnötigen Leerstellen zu Beginn und am Ende des Samples. Um das Sample im Cutter bearbeiten zu können, doppelklicken Sie mit der linken Maustaste auf das Sample im Arranger. Jetzt öffnet sich unten das Sample im Cutter.

Deutlich zu sehen ist die leere Stelle zu Beginn des Samples, die nun entfernt werden soll.

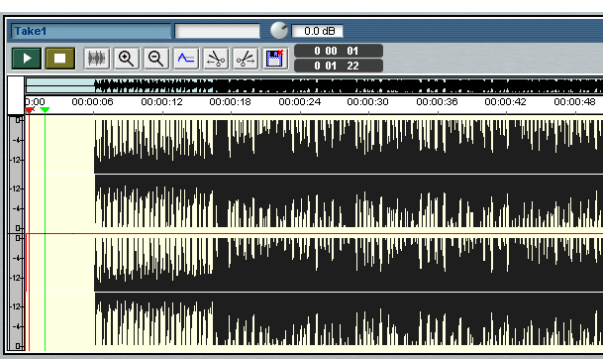

1.) Klicken Sie auf den Lupe+ Button und ziehen dann großzügig einen Rahmen mit gedrückter linker Maustaste über den Startbereich des Samples, der nur das Leersignal enthält.

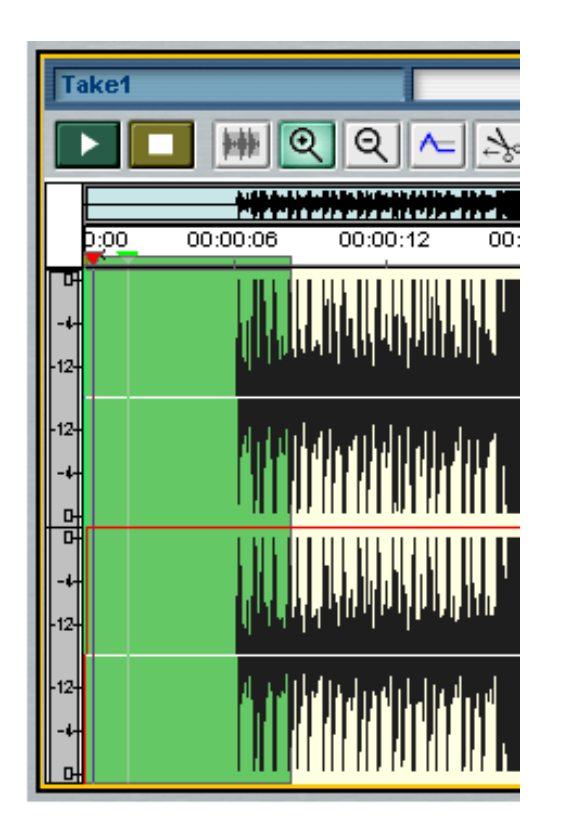

2.) Markieren Sie mit gedrückter rechter Maustaste den Teil des Samples, den Sie wegschneiden möchten. Diese Markierung, die im folgenden Block oder Region genannt wird, ist jetzt durch eine rote Einfärbung hervorgehoben.

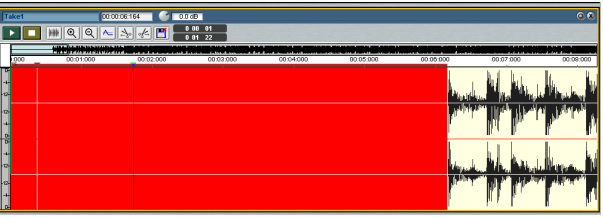

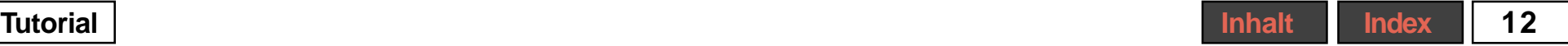

<span id="page-12-0"></span>3.) Zur genaueren Justierung der Blockgrenzen zoomen Sie sich näher an diesen Bereich heran. Dazu benutzen Sie wieder den Lupe + Button oder die Plus/ Minus-Tasten Ihrer Tastatur. Positionieren Sie dazu den Locator auf die gewünschte Schnittstelle, und drücken Sie so oft auf das Pluszeichen, bis Sie genau sehen, wo Sie schneiden möchten.

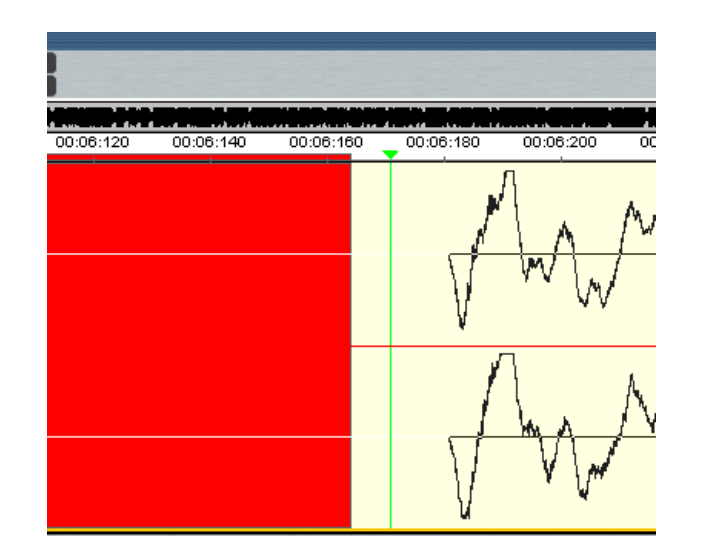

4.) Sie sehen jetzt, dass Ihr voreingestellter Schnitt noch nicht sehr exakt wäre, daher nähern Sie sich der rechten Blockgrenze mit dem Mauszeiger, worauf dieser sich in einen Doppelpfeil verwandelt.

5.) Ziehen Sie die rechte Blockgrenze jetzt bei gedrückter linker Maustaste, so dass Sie möglichst einen Nulldurchgang der Welle trifft. Schneiden Sie auf einer Pegelspitze, kann es beim Abspielen später zu hässlichen Knacksgeräuschen kommen.

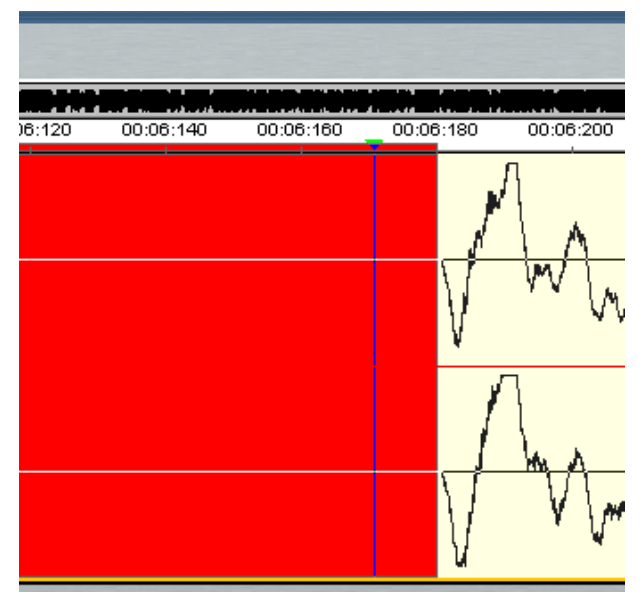

6.) Ihr Block ist jetzt markiert und kann weggeschnitten werden. Möchten Sie den Schnitt erst testen, klicken Sie auf den

Loop-Button | und schalten ihn auf

**Exclude | | | | | | indem Sie ihn zweimal** 

drücken. Starten Sie die Wiedergabe, so wird das Sample abgespielt und der rot markierte Block ausgespart.

7.) Klicken Sie mit der rechten Maustaste in den Block hinein, und wählen Sie aus dem erscheinenden Popup-Menü den Eintrag **Skip Region** aus. Der Block wird daraufhin quasi zusammengefaltet und ist nur noch anhand einer roten Linie erkennbar.

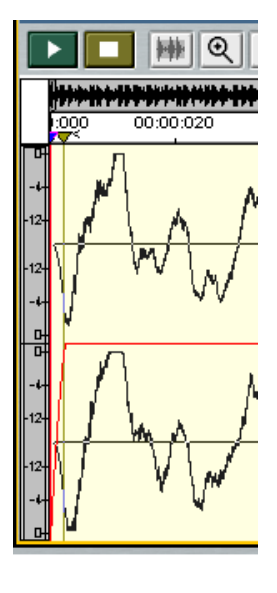

<span id="page-13-0"></span>8.) Starten Sie die Wiedergabe. Das Sample fängt jetzt sofort und sauber an. Haben Sie sich doch ein wenig vertan, und der Schnitt ist nicht ganz zu Ihrer Zufriedenheit, kein Problem.

9.) Nähern Sie sich der roten Skip-Linie und der Mauszeiger verwandelt sich in ein Einfügesymbol. Ein Klick mit der rechten Maustaste, und Sie können den Befehl **Unskip Region** des Popup-Menüs ausführen. Der Block wird wieder entfaltet, und Sie können ihn neu einstellen.

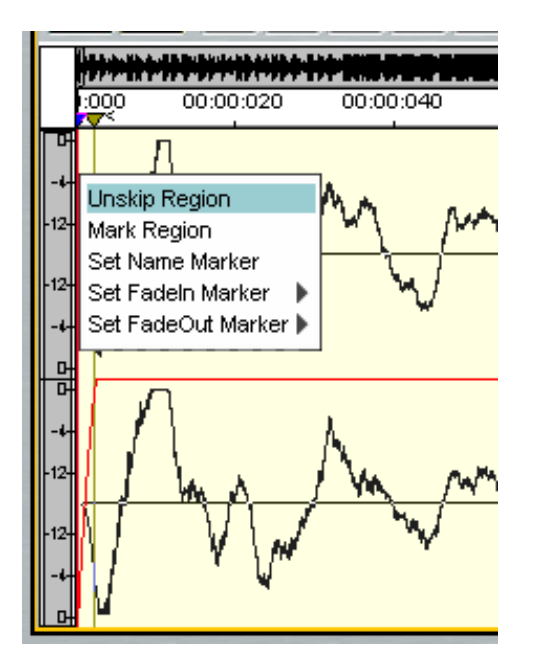

10.) Schneiden Sie nach gleichem Muster auch das Ende des Samples sauber.

Im nächsten Schritt überspielen Sie jetzt die Interview-Mitschnitte vom DAT-Band. Schließen Sie dazu nun den DAT an Ihre Soundkarte an.

1.) Klicken Sie wieder auf Record und benennen Sie Ihr File.

2.) Starten Sie Ihr DAT-Band und klicken Sie erneut auf Record. Die Audiodaten werden jetzt aufgezeichnet.

3.) Ist die Aufnahme fertig, klicken Sie auf Stop und dann auf Ok.

4.) Plazieren Sie das Sample im Arranger.

5.) Da Sie nur einige bestimmte Stellen aus dem Gesamtsample brauchen, exportieren Sie die erforderlichen Blöcke jetzt mit der Copy/Paste Funktion für eine Region.

## **Samples im Arranger (Add Region)**

Sie verfügen über ein längeres Sample, das mehrere Interview-Partner enthält. Suchen Sie sich die Teile heraus, die Sie weiterverwenden möchten. Dazu verfahren Sie ähnlich wie beim Sauberschneiden.

1.) Doppelklicken Sie auf das Sample und das Sample öffnet sich unten im Cutter.

2.) Markieren Sie den benötigten Block.

3.) Klicken Sie mit der rechten Maustaste in den markierten Block hinein, und selektieren Sie im erscheinenden Popup-Menü den Eintrag **Copy Region**.

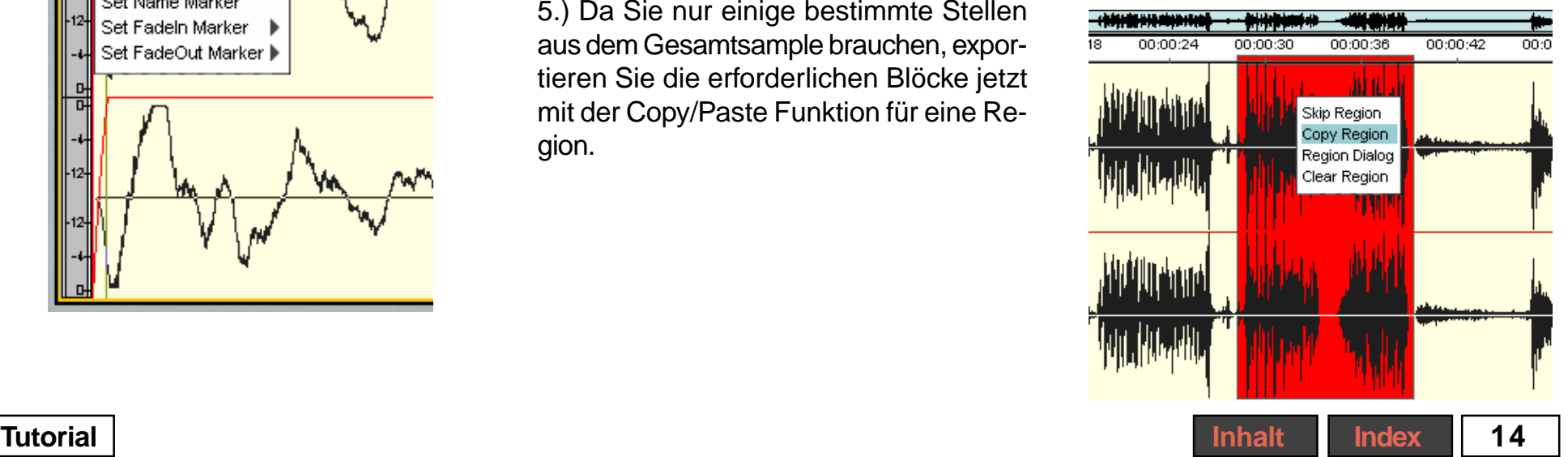

<span id="page-14-0"></span>4.) Setzen Sie nun im Arranger den Locator an die Stelle, an der die zuvor kopierte Region eingefügt werden soll. Drücken Sie nun die Tasten <Strg> + <V> (Paste), so wird die Region auf Spur 1 abgelegt. Gleichzeitig erscheint auf der Spur, über der sich gerade der Mauscursor, der Umriss des Samples, den Sie mit dem Mauscursor in vertikaler Richtung bewegen können. So können Sie die Spur wählen, auf der beim nächsten Mausklick das Sample abgelegt werden soll.

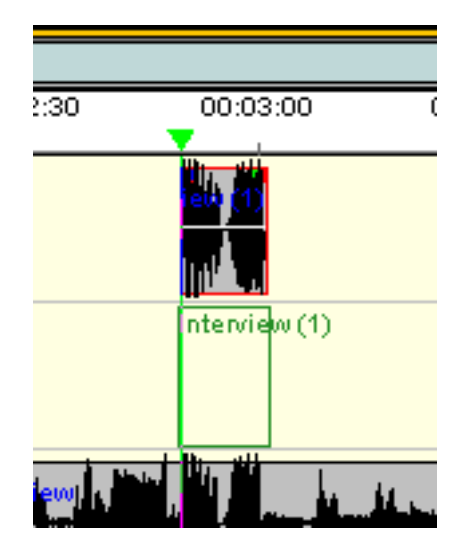

5.) Klicken Sie also auf die linke Maustaste und der Sample-Ausschnitt wird an die gewünschte Stelle abgelegt. Das so entstandene Sample können Sie nun wieder frei verschieben.

6.) Verfahren Sie so für alle Interviewteile, so könnte Ihr Arrangement ungefähr wie im folgenden Bild aussehen.

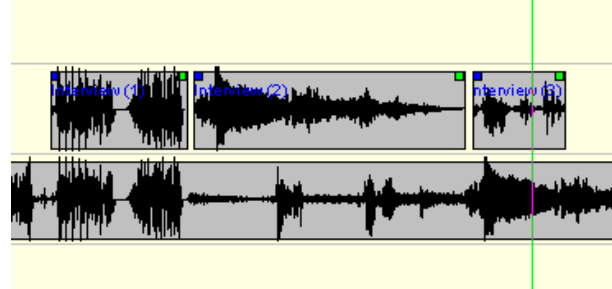

Jetzt können sie das Originalsample aus dem Arrangement entfernen (siehe unten) oder mit einem Klick auf den Mute-Button (M) im Trackkopf seine Spur stummschalten.

## **Entfernen von Samples aus dem Arrangement**

1.) Selektieren Sie das Sample mit der linken Maustaste.

2.) Klicken Sie mit der rechten Maustaste auf das selektierte Sample.

3.) Wählen Sie aus dem erscheinenden Popup-Menü den Eintrag **Remove samples from Arranger**. Das Sample wird jetzt aus dem Arrangement entfernt, lässt sich aber jederzeit wieder über den Samplemanager zurückholen, da es nicht von der Platte gelöscht wird.

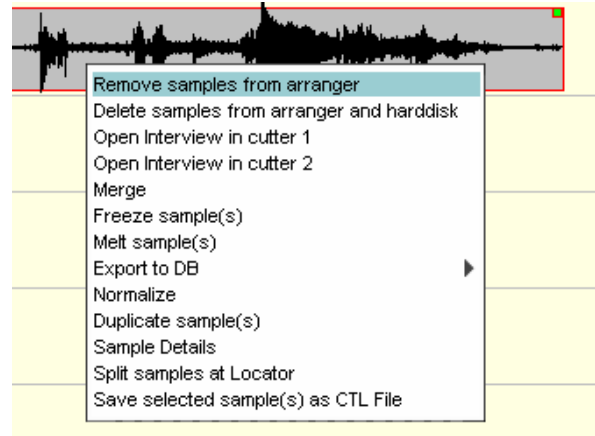

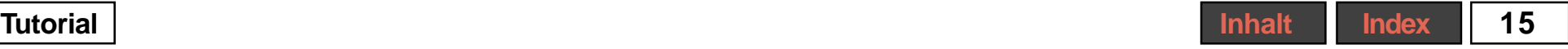

<span id="page-15-0"></span>Möchten Sie ein Sample auch von der Platte löschen, wählen Sie im Kontextmenü den Befehl darunter namens **Delete samples from arranger and harddisk**. Dabei wird das Sample auch physikalisch von der Platte gelöscht.

Für den Radiobeitrag fehlt jetzt nur noch die Moderation.

 1.) Um diese aufzunehmen, verbinden Sie Ihr Mikrophon mit dem entsprechenden Eingang der Soundkarte, der evtl. in der Bediensoftware Ihrere Soundkarte bzw. in der Windows-Systemsteuerung aktiviert und richtig ausgesteuert sein muss.

2.) Zeichnen Sie die Moderation mit dem Record-Dialog auf.

## **Skip und Unskip**

Haben Sie die Moderation aufgezeichnet, können Sie sie im Cutter noch nachbearbeiten. Zum Beispiel könnte es sein, dass die Aufnahme eigentlich sehr gut gelungen ist, aber eine Sprachpause etwas zu groß war. Um die Sprachpause zu verkürzen, gehen Sie wie folgt vor.

1.) Öffnen Sie den Cutter.

2.) Suchen Sie die zu bearbeitende Pause.

3.) Markieren Sie innerhalb des Pausenbereichs einen Block der Größe, um die die Pause zu lang ist.

4.) Wählen Sie im Popup-Menü auf der rechten Maustaste die Option **Skip**.

Der Block ist jetzt quasi aus dem Sample herausgeschnitten worden und wird nur noch durch eine rote Linie angezeigt.

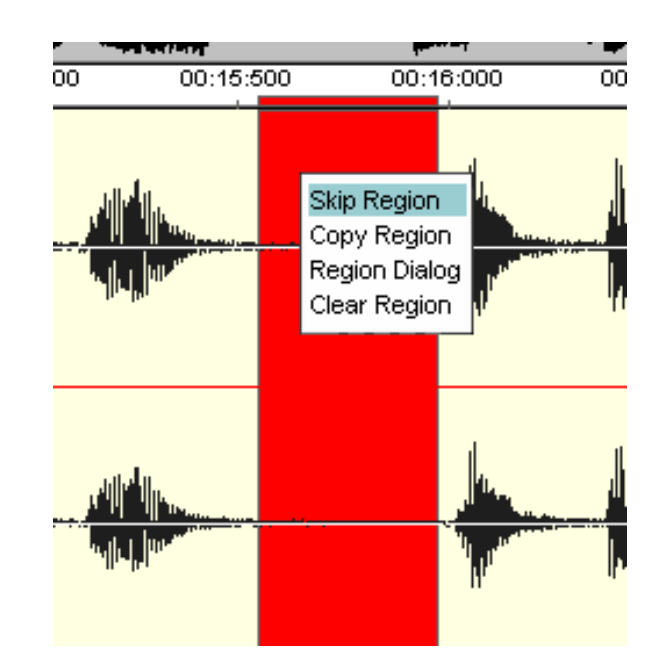

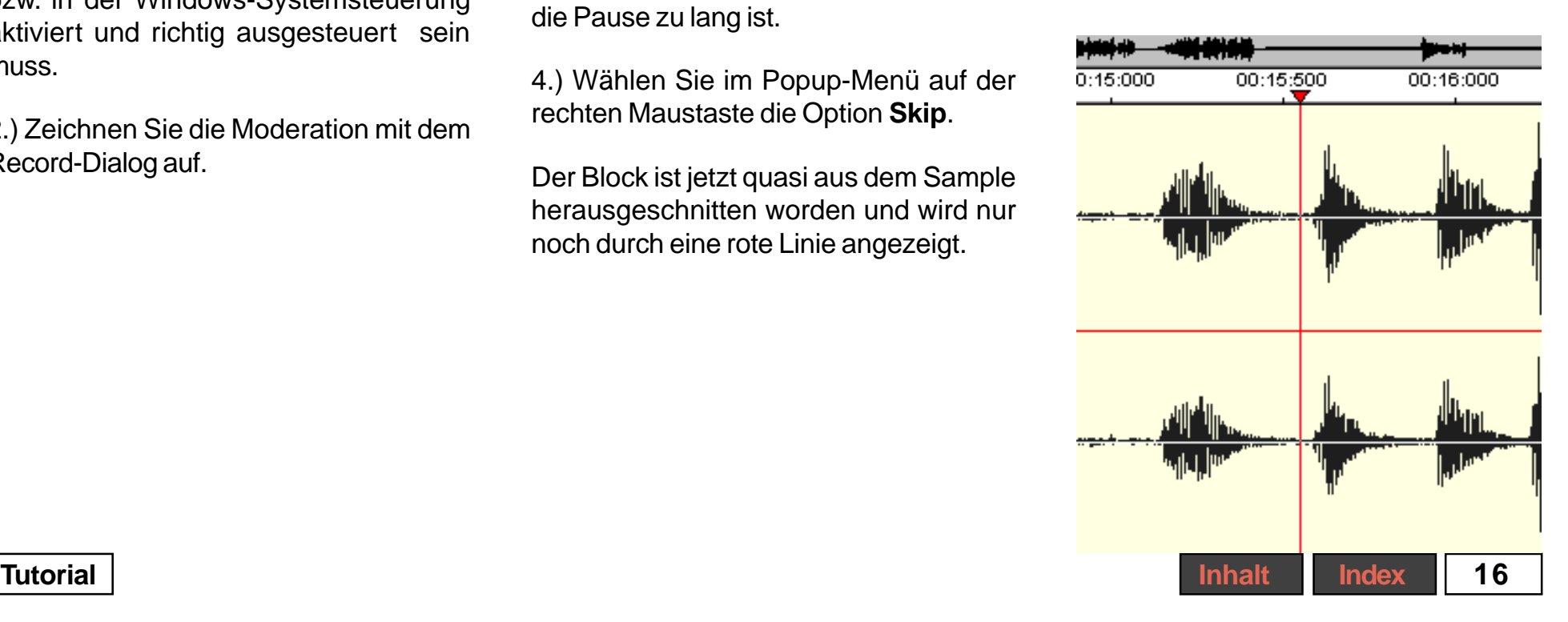

<span id="page-16-0"></span>Falls Sie mit dem Ergebnis nicht zufrieden sein sollten, können Sie diesen Skip jederzeit wieder rückgängig machen.

1.) Nähern Sie sich der roten Linie, und der Mauscursor verwandelt sich in ein Texteinfügesymbol.

2.) Klicken Sie auf die rechte Maustaste, und wählen Sie aus dem Popup-Menü die Option **Unskip Region**.

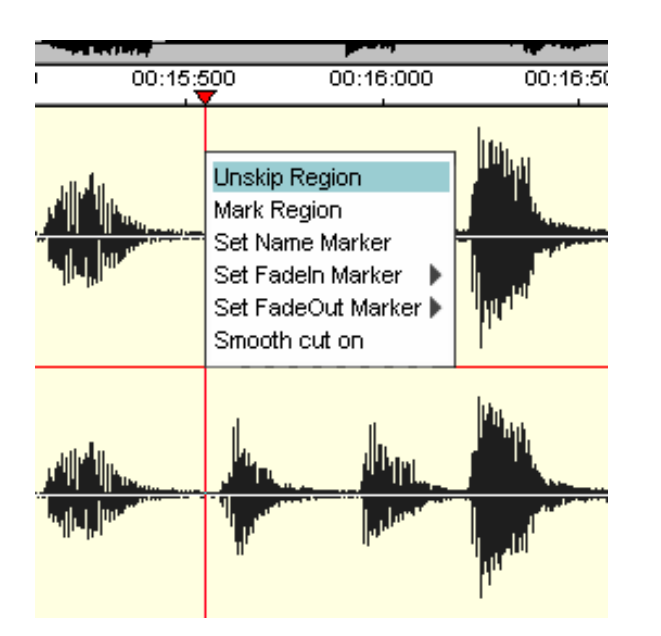

Der Block wird jetzt wieder entfaltet und kann erneut bearbeitet werden.

Bedenken Sie, dass bei einem Skip alle Nachfolgenden Daten zeitlich vorgezogen werden. Wollen Sie also z.B. nur ein kurzes Störgeräusch unterdrücken, ohne den Text zu verschieben, wählen Sie die folgende Strategie.

## **Stummschalten mit der Mute-Funktion**

Haben Sie in einer ansonsten einwandfreien Aufnahme ein kurzes Störgeräusch entdeckt, können Sie dieses ganz einfach mit der Mute-Funktion stummschalten.

1.) Markieren Sie den Block, der das Störgeräusch enthält.

2.) Klicken Sie mit der rechten Maustaste in den selektierten Block.

3.) Wählen Sie im erscheinenden Popup-Menü den Eintrag **Region Dialog**.

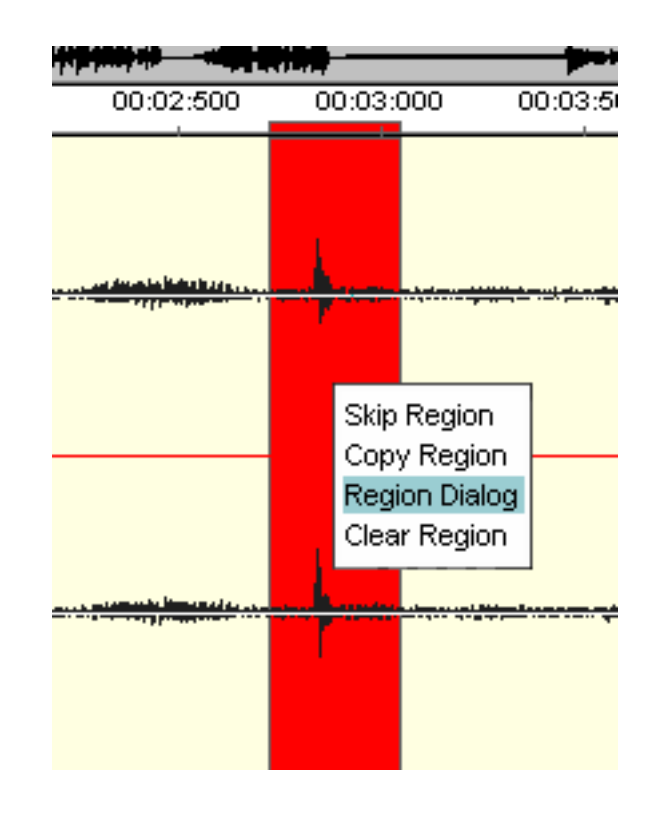

### **Tutorial [Inhalt](#page-1-0) [Index](#page-26-0) 17**

<span id="page-17-0"></span>4.) Klicken Sie im erscheinenden Region Dialog auf die Schaltfläche **Mute**.

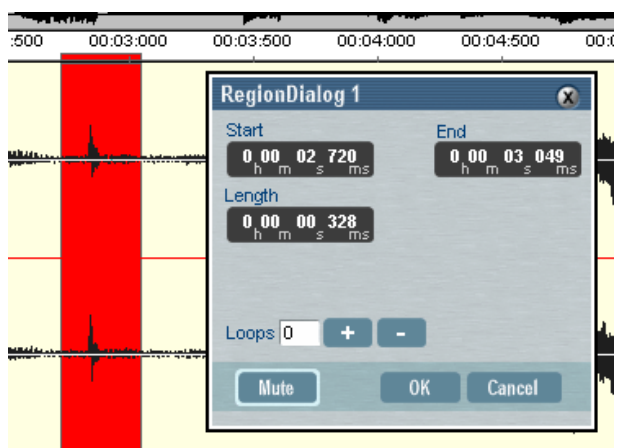

5.) Schließen Sie den Region Dialog mit **OK**.

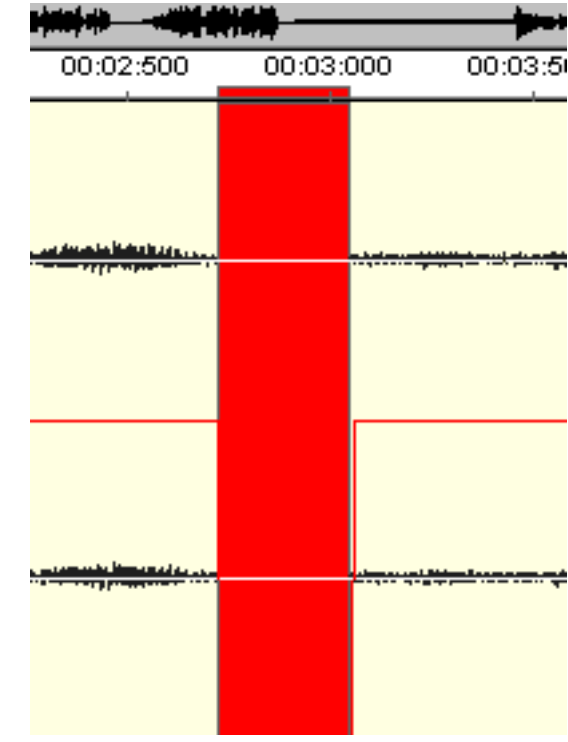

Sie sehen sofort in der Wellenformdarstellung, dass das Störgeräusch nicht mehr zu sehen und natürlich auch nicht mehr zu hören ist. Es handelt sich beim Mute also um eine

Dieser Mute-Effekt ist quasi eine Unterfunktion der Volumenhüllkurve. Diese erreichen Sie, wenn Sie im Cutter auf den

**Button Show Volume Curve | A | Klik-**

ken. Haben Sie zuvor ein Mute ausgeführt, sieht Ihre Kurve ungefähr so aus.

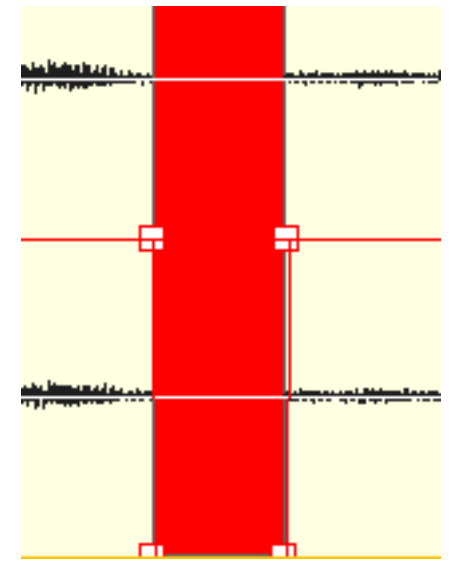

maximale Absenkung der Lautstärke im selektierten Blockbereich.

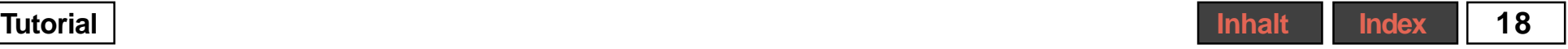

## <span id="page-18-0"></span>**"Ducking" per Volumenhüllkurve**

Diese Hüllkurve kann besonders nützlich sein, wenn es z.B. darum geht, die Hintergrundmusik dann im Pegel abzusenken, wenn der Moderator spricht.

Gehen Sie dazu wie folgt vor:

1.) Doppelklicken Sie auf das Hintergrundmusik-Sample, und der Cutter öffnet sich.

2.) Bewegen Sie im Arranger den Locator an die Stelle, an der das Moderations-Sample beginnt. Sie sehen, dass im Cutter der Locator ebenfalls mitgeführt wird.

3.) Im Cutter sehen Sie jetzt, wann die Moderation einsetzt, nämlich zur Locatorposition.

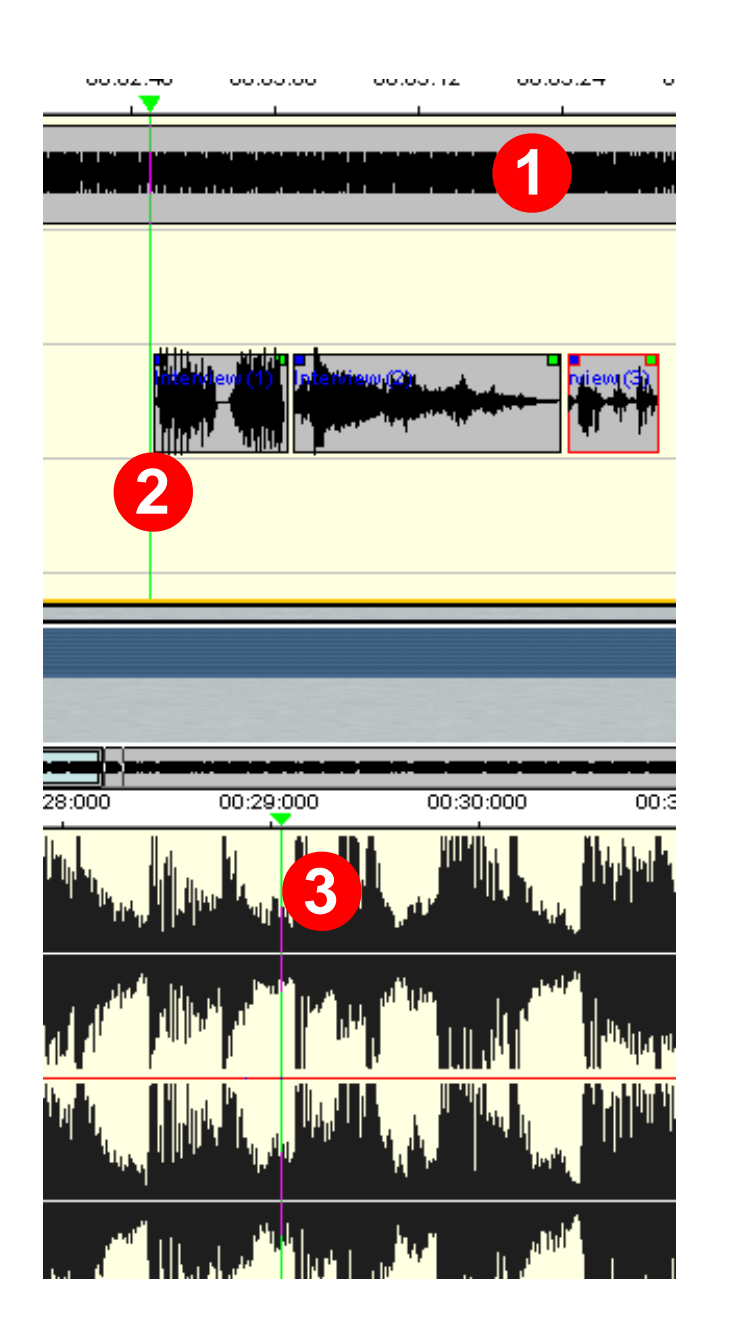

4.) Markieren Sie einen Block, dessen linke Blockgrenze am Locator sitzt.

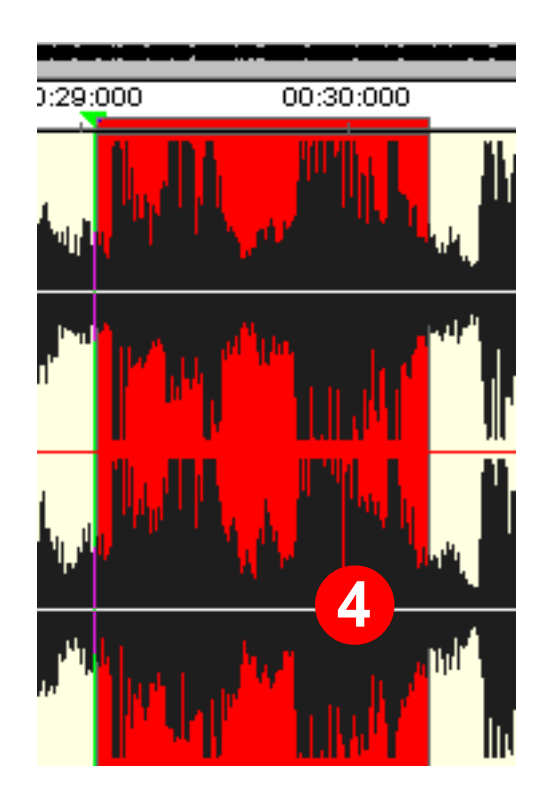

5.) Wechseln Sie in den Arranger, und positionieren Sie den Locator am Ende der Moderations-Samples.

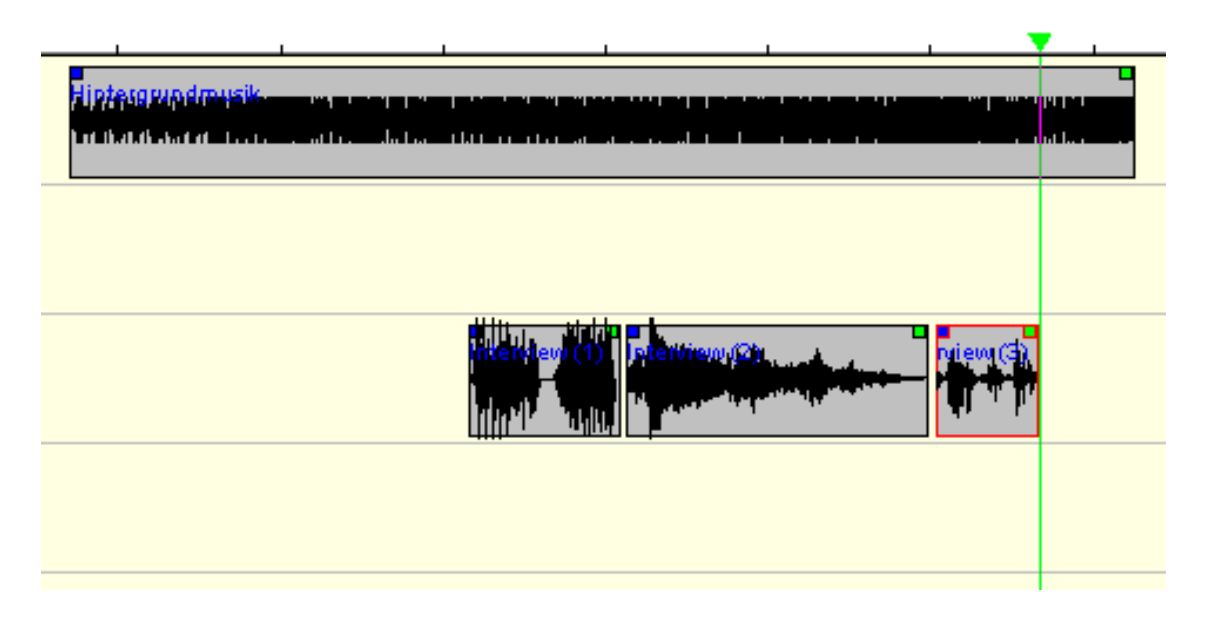

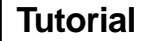

<span id="page-20-0"></span>6.) Wechseln Sie wieder in das Hintergrundmusik-Sample. Ziehen Sie die rechte Blockgrenze bis zur neuen Locatorposition. Eventuell müssen Sie den Zoom verändern, um Locator und Block zugleich sehen zu können.

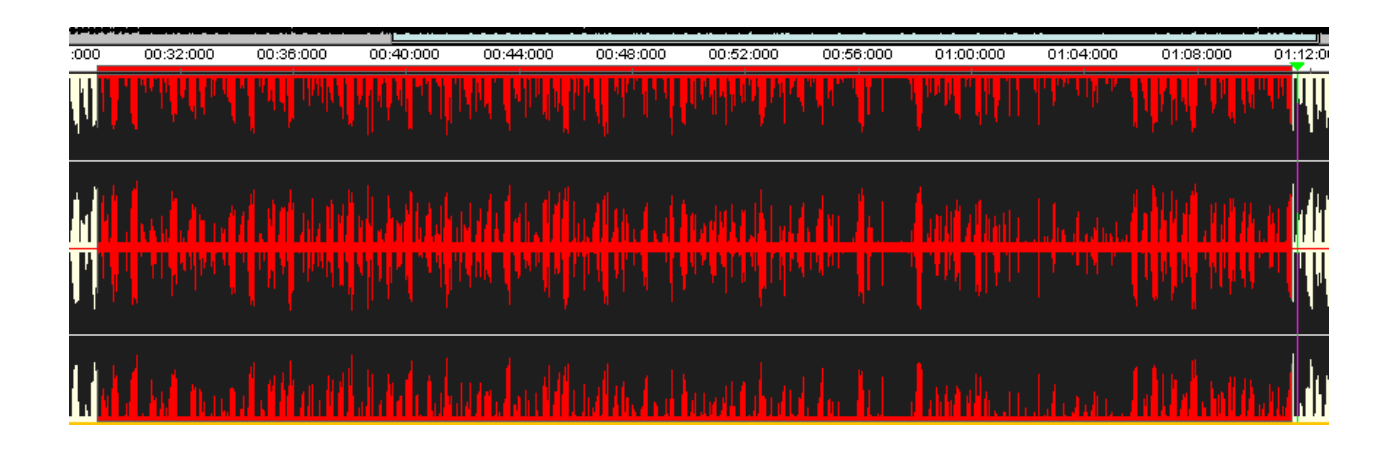

7.) Klicken Sie mit der rechten Maustaste in den markierten Block, und wählen sie im erscheinenden Popup-Menü den Eintrag **Region Dialog**. Im sich öffnenden Dialog drücken Sie **Mute** und schließen den Dialog mit **OK**. Die Hintergrundmusik ist jetzt dort stummgeschaltet, wo der Moderator spricht.

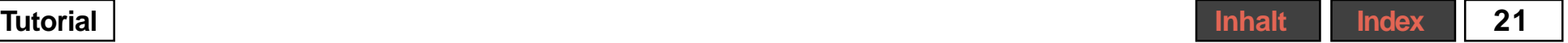

<span id="page-21-0"></span>8.) Öffnen Sie im Cutter des Hintergrundmusik-Samples die Volumenhüllkurve. Sie sehen den Mute.

Abhängig davon, ob Sie die Musik nur im Hintergrund hören möchten oder ganz stumm schalten wollen, editieren Sie jetzt noch die Knotenpunkte.

Angenommen, Sie wollen die Musik leise im Hintergrund hören.

1.) Klicken Sie auf einen der beiden auf Minimalpegel liegenden Knoten, und ziehen Sie ihn bei gehaltener linken Maustaste etwas nach oben. Danach ziehen Sie den anderen nach oben.

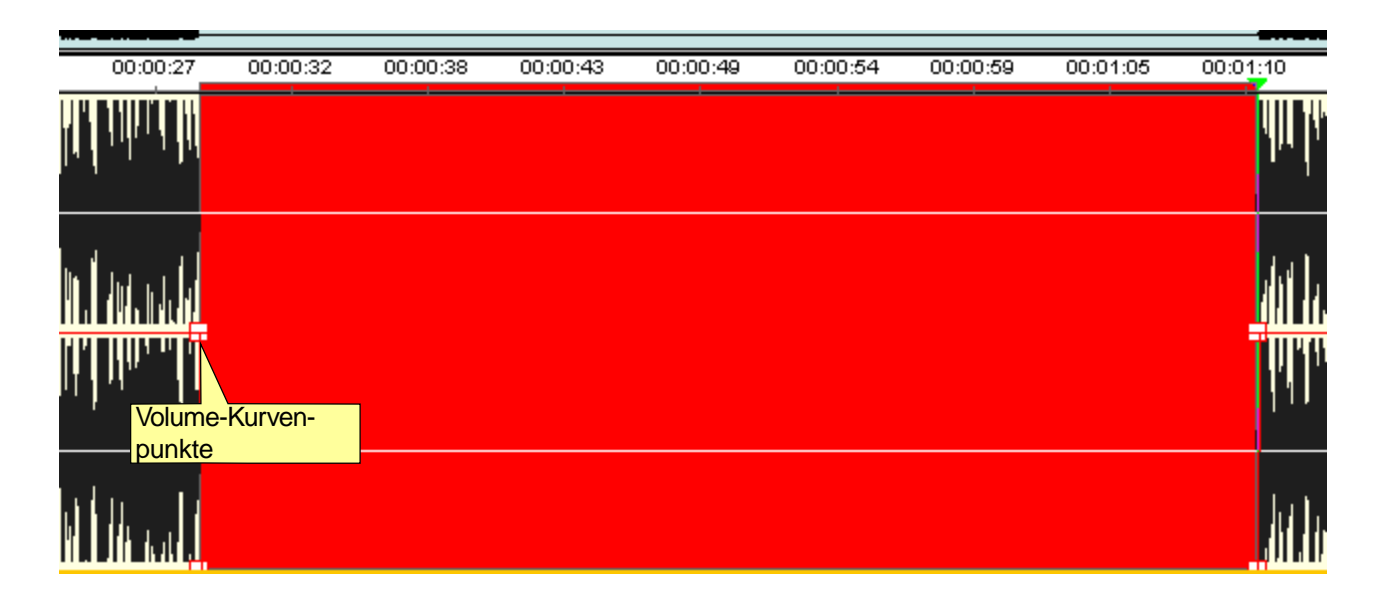

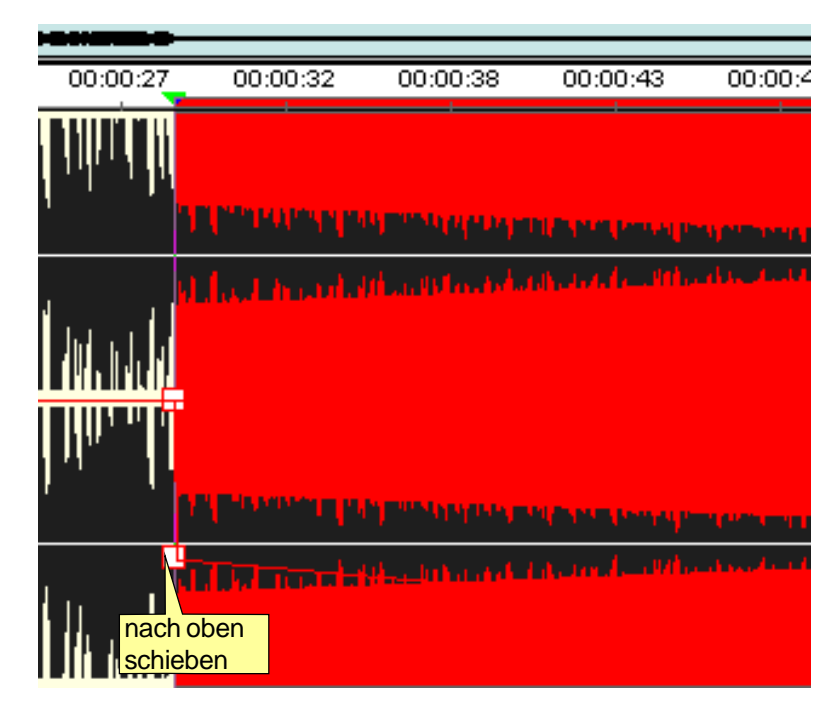

3.) Da die Übergänge zwischen der lauten und der leisen Musikpassage im Moment sehr abrupt sind, bewegen Sie den oberen linken Knoten etwas nach links und den oberen rechten Knoten etwas nach rechts.

Dadurch wird die Musik jetzt zum Spracheinsatz im Pegel "langsam" heruntergefahren und nach Ende der Moderation wieder auf Normalpegel angehoben.

Sie können alternativ andere als lineare Fades einstellen, wenn Sie mit der rechten Maustaste auf einen Knotenpunkt klikken und unter Fade Type den Kurventyp zum nächsten Knoten auswählen.

Sie können die Hüllkurve auch völlig manuell einstellen. Hierzu fügen Sie neue Knotenpunkte auf der roten Linie ein und bewegen sie anschließend.

1.) Um einen Knoten hinzuzufügen, doppelklicken Sie an der gewünschten Position auf die Hüllkurve.

2.) Bewegen Sie den Knoten, so dass sie den gewünschten Effekt erzielen (Anhebung bzw. Absenkung der Lautstärke).

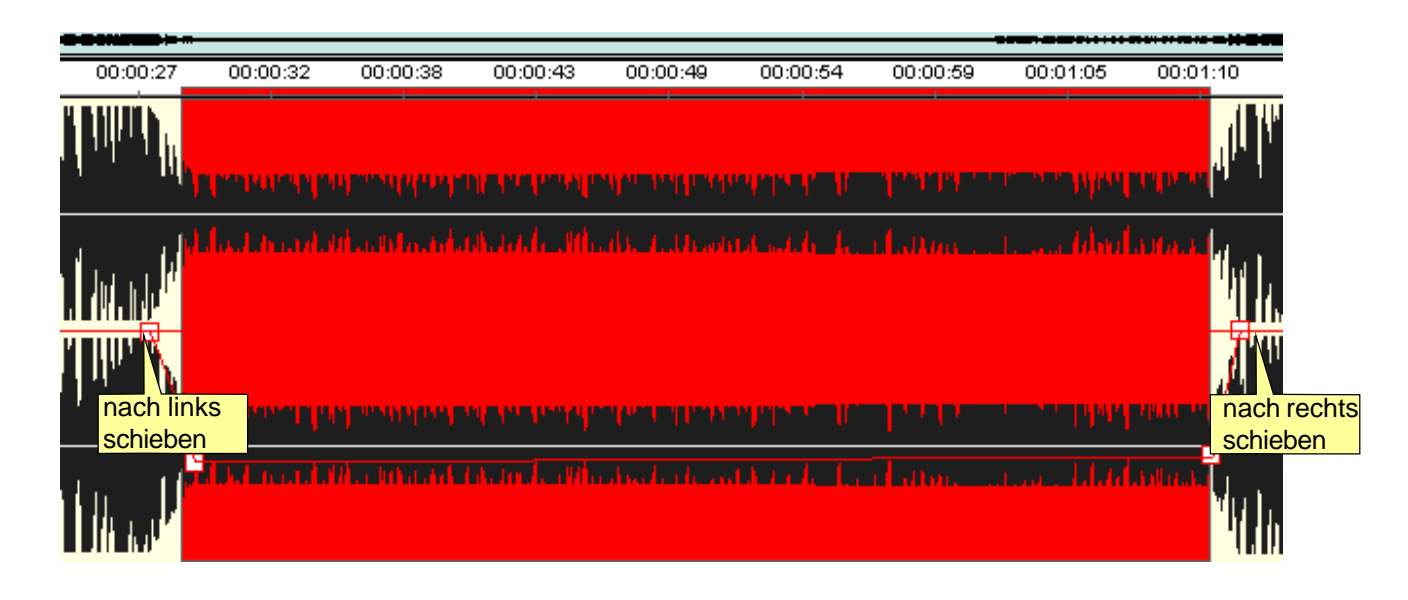

3.) Klicken Sie mit der rechten Maustaste auf den Knotenpunkt, um die lineare Charakteristik der Kurve von diesem zum nächsten Knotenpunkt zu ändern.

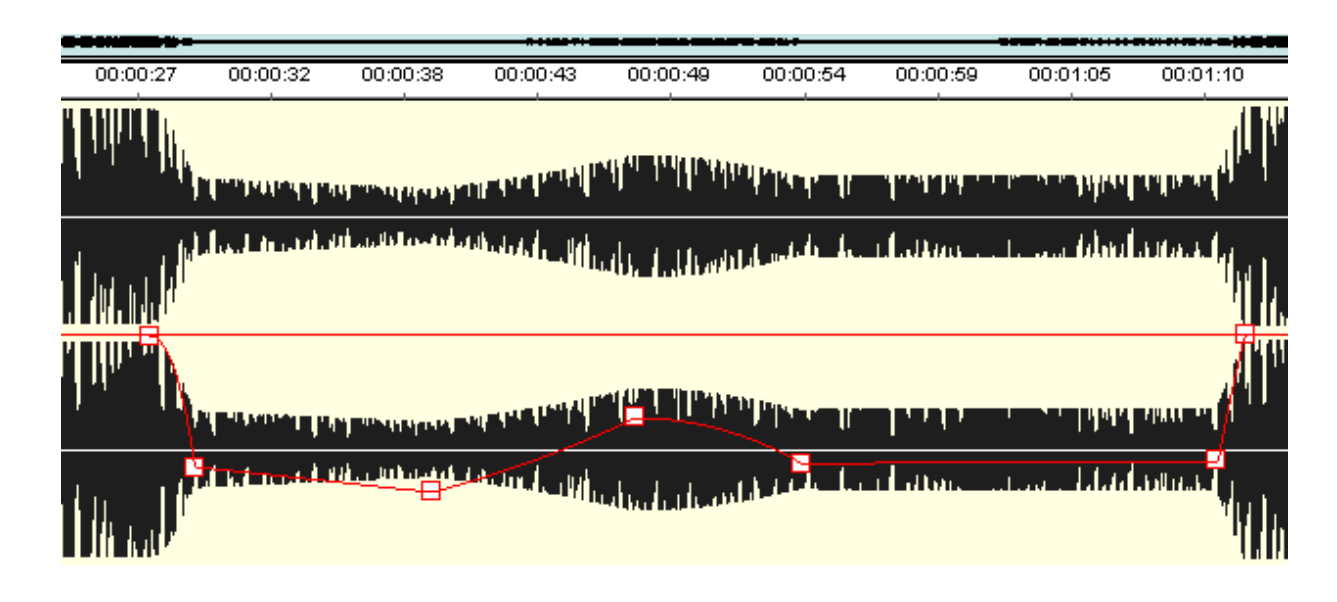

## <span id="page-23-0"></span>**Pegeln mit dem Mixer**

Nachdem alle Teile ausgesucht und herrausgeschnitten sind und sich an ihrer Position innerhalb des Arrangements befinden, müssen eventuell noch einige Pegel angepasst werden. Hierzu können Sie zum einen das Sample im Cutter öffnen und seine Lautstärke mit dem Lautstärke-Regler einstellen. Zur Reglung der Ausspiellautstärke von Samples, die auf unterschiedlichen Spuren angeordnet sind, können Sie auch den Mixer verwenden. Sie erreichen ihn über den Eintrag Open Mixer im Menü Window.

So können SIe übersichtlich z.B. alle Interview-Teile, die sich ja auf einer Spur befinden, lautstärkemäßig nachregeln.

Haben Sie die Lautstärken eingestellt, können Sie den Mixer wieder verlassen; die eingestellten Verhältnisse bleiben erhalten.

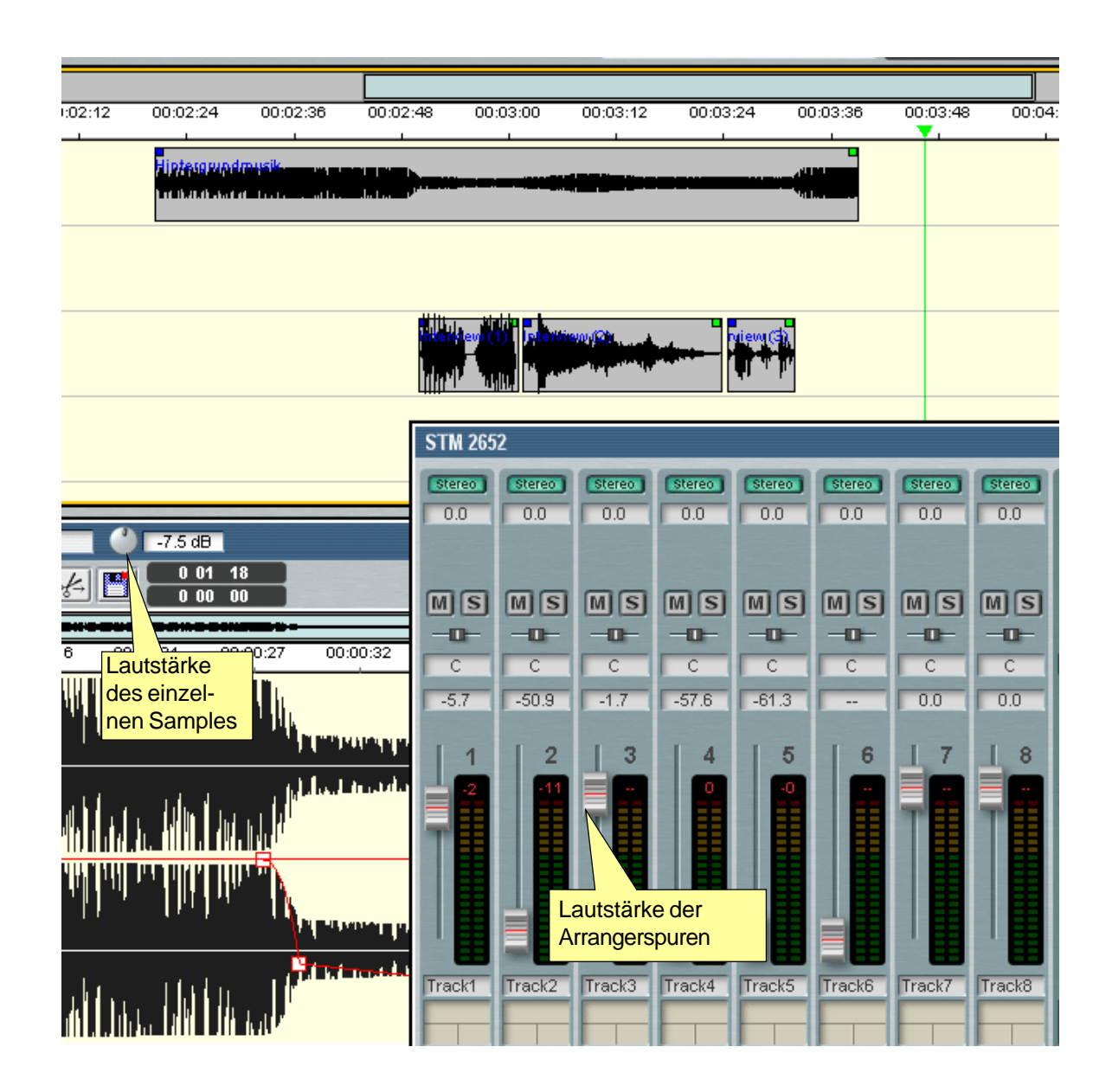

## <span id="page-24-0"></span>**Fades und Crossfades**

Jetzt ist Ihre Reportage im Prinzip eigentlich fertig. Sollten Sie aber vielleicht noch Blenden am Anfang und Ende der Hintergrundmusik Ihrer Reportage benötigen, erledigen Sie das bequem und schnell mit Hilfe der FadeIN/Out-Funktion im Arranger.

An den oberen Ecken der Samples finden Sie jeweils ein kleines Kästchen- einem Knoten für Fades.

1.) Nähern Sie sich mit dem Mauscursor einem solchen Knoten, so verwandelt sich dieser in einen Doppelpfeil.

2.) Ziehen Sie den Cursor bei gedrückter linker Maustaste nach links bzw. rechts, und der Fade wird mittels einer Schrägen angezeigt.

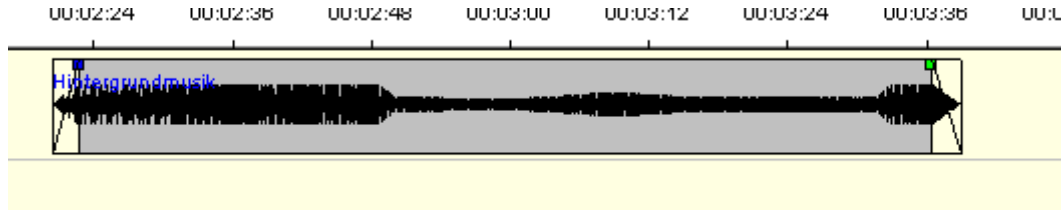

3.) Wollen Sie den Fade genauer einstellen, müssen Sie das Sample im Cutter öffnen.

4.) Ein bereits gesetzter Fade wird im Cutter als braune Linie angezeigt - ein Fade-Marker. Selektieren Sie den Fade-Marker durch Anklicken (sie können auch den dreieckigen Kopf des Markers anklicken) und klicken Sie dann mit der rechten Maustaste auf den Fade-Marker, worauf ein Kontextmenü erscheint, das unter Set FadeIn Marker mehrere Kurventypne enthält. Wählen Sie einen davon an, so ändert sich der Verlauf der Kurve entsprechend.

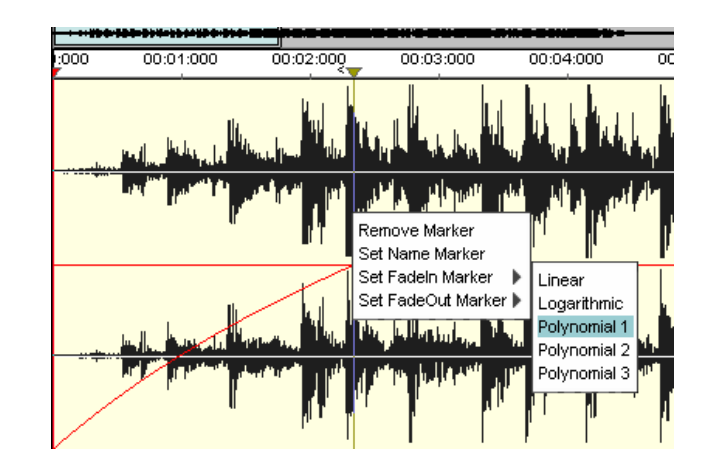

5.) Um den End- bzw. Startpunkt eines Fade-Markers zu verschieben, brauchen Sie nur den Marker bei gehaltener linken Maustaste zu verschieben. Gleichzeitig ändert sich auch die Anzeige der Fades im Arranger.

6.) Wollen Sie im Cutter einen Fade-Marker neu setzen, so positionieren Sie einfach den Locator (grün) an die gewünschte Stelle und rufen dann am Locator das Kontextmenü auf. Wählen Sie Set FadeIn Marker bzw. Set FadeOut Marker samt den gewünschten Kurventyp. Darauf wird bis zum Locator bzw. ab diesem der Fade erstellt.

### **Tutorial [Inhalt](#page-1-0) [Index](#page-26-0) 25**

<span id="page-25-0"></span>Genauso leicht lassen sich übrigens Crossfades erzeugen. Legen Sie einfach im Arranger zwei Samples auf eine Spur an den Enden überlappend übereinander. Sie sehen und hören sofort die Überblendung, und auch diese lässt sich exakt editieren, indem Sie auf den Crossfade-Bereich doppelklicken.

## **Mischen per Merge**

Jetzt ist die Reportage aber endgültig fertig. Um das fertige Produkt auch als eigenständiges Mastersample zu haben, mischen Sie jetzt noch alle Einzelsample inklusive aller Lautstärkeeinstellungen und Hüllkurven zusammen. Dazu benutzen Sie die **Merge**-Funktion.

1.) Selektieren Sie alle Samples, die in der Reportage verwendet werden. Alle Samples des Arranger können schnell mit der Tastenkombination <Strg> + <A> selektiert werden. Oder ziehen Sie mit gehaltener rechten Maustaste ein Rechteck auf, das alle "eingefangenen" Samples selektiert. Selektierte Samples sind an einem roten Rand zu erkennen.

2.) Klicken Sie mit der rechten Maustaste auf eins der selektierten Samples.

3.) Wählen Sie im Popup-Menü den Eintrag **Merge.**

4.) Wählen Sie im erscheinden Dialog **stereo.**

5.) Geben Sie bei Bedarf Laufwerk und Pfad an (über Browse) , in den Sie das neue Sample speichern wollen und benennen Sie das Sample unter Filename(s).

6.) Klicken Sie auf **Merge.**

7.) Der Mix wird jetzt durchgeführt.

8.) Der Mauscursor verwandelt sich in das Sample-Einfügesymbol (Rechteck), und Sie können das Sample auf einer beliebigen freien Spur ablegen.

Das fertige Reportage-Sample steht jetzt zum Einsatz bereit, und dieses Einführungskapitel in die Arbeit mit EasyCUT XP ist damit beendet. Natürlich konnten nicht alle Funktionen und Optionen an diesem einenBeispiel erklärt werden, aber trotzdem sollte Ihr Handwerkszeug reichen,um ähnlich Produktionen schnell und erfolgreich durchzuführen. Weitere Informationen entnehmen Sie bitte dem Bedienungs- und Referenz- Handbuch.

# <span id="page-26-0"></span>**Index**

## **A**

[Absenkung 18](#page-17-0) [Add Region 14](#page-13-0) [Arbeitsoberfläche 8](#page-7-0) [Arranger 5](#page-4-0)[, 11](#page-10-0) [Audio-Bearbeitung 4](#page-3-0) [Audiodaten 14](#page-13-0) [Aufnahme 10](#page-9-0)

### **B**

[Bildschirmauflösung 3](#page-2-0) [Blockgrenzen 13](#page-12-0)

## **C**

[CD 7](#page-6-0) [Copy Region 14](#page-13-0) [Crossfades 25](#page-24-0) [Cut-Datei 4](#page-3-0) [Cutter 6](#page-5-0)[, 11](#page-10-0)

### **D**

[DAT-Band 7](#page-6-0)[, 14](#page-13-0) [Delete samples from arranger and harddisk 16](#page-15-0) [Description 10](#page-9-0) [Desktop 7](#page-6-0) [Digitale Audio-Bearbeitung 4](#page-3-0) [Doppelklick 9](#page-8-0) [Ducking 19](#page-18-0)

### **E**

[EasyRec-Dialog 10](#page-9-0) [Entfernen von Samples 15](#page-14-0) [Erste Schritte 7](#page-6-0)

### **F**

[Fade-Marker 25](#page-24-0)

[FadeIN/Out-Funktion 25](#page-24-0) [Fades 25](#page-24-0) [Frequenz 7](#page-6-0)

**I**

[Icon 7](#page-6-0)

## **K**

[Knacksgeräusche 13](#page-12-0) [Knotenpunkte 22](#page-21-0)

### **L**

[Lautstärke 4](#page-3-0) [Learning-by-doing 3](#page-2-0) [Locator 5](#page-4-0)[, 25](#page-24-0) [Loop-Button 13](#page-12-0)

### **M**

[Maustaste 9](#page-8-0) [Mehrspurverfahren 4](#page-3-0) [Merge 26](#page-25-0) [Mindestauflösung 3](#page-2-0) [Mischen 26](#page-25-0) [Mixer 24](#page-23-0) [Mute 17](#page-16-0)[, 18,](#page-17-0) [21](#page-20-0)

### **N**

[Nulldurchgang 13](#page-12-0)

### **O**

[Oberfläche 11](#page-10-0) [Open Mixer 24](#page-23-0)

### **P**

[Pegeln 24](#page-23-0) [Pegelspitze 13](#page-12-0)

[Pluszeichen 13](#page-12-0) [Popup-Menü 6](#page-5-0)[, 14](#page-13-0)

## **R**

[Record-Button 10](#page-9-0) [Region Dialog 17,](#page-16-0) [21](#page-20-0) [Remove samples from Arranger 15](#page-14-0)

### **S**

[Sample 11](#page-10-0) [Samplebearbeitung im Cutter 12](#page-11-0) [Samples im Arranger 14](#page-13-0) [Scrollbars 9](#page-8-0) [Show Volume Curve 18](#page-17-0) [Skip 16](#page-15-0) [Skip Region 13](#page-12-0) [Skip-Linie 14](#page-13-0) [Soundkarte 10](#page-9-0) [Stereo 10](#page-9-0) [Stop 10](#page-9-0) [Stop-Button 10](#page-9-0) [Studio 7](#page-6-0) [Stummschalten 17](#page-16-0) [Systemsteuerung 10](#page-9-0)

## **T**

[Tonkopf 5](#page-4-0)

## **U**

[Unskip 14](#page-13-0)[, 16](#page-15-0)

### **V**

[Volumenhüllkurve 19](#page-18-0)

### **W**

[Window 24](#page-23-0)

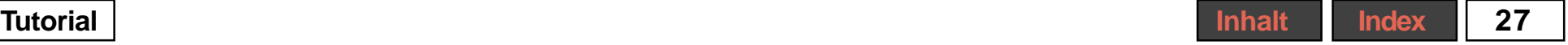